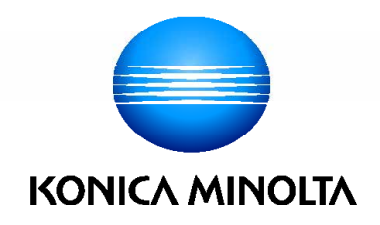

# AccurioPress C14000/C12000 **КРАТКОЕ РУКОВОДСТВО**

Giving Shape to Ideas

# Оглавление

#### $\mathbf{1}$ Обзор системы

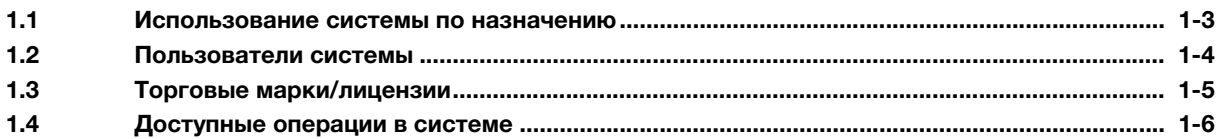

#### $\overline{2}$ Система питания и панель управления

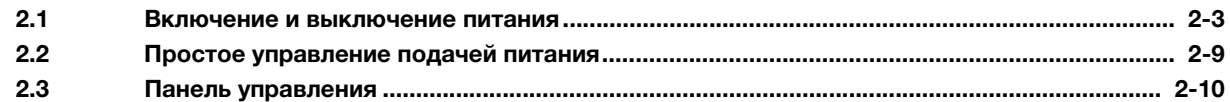

#### Загрузка и настройка параметров бумаги 3

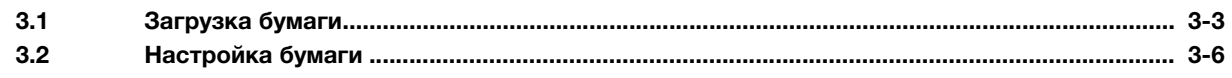

#### $\overline{4}$ Основные режимы эксплуатации

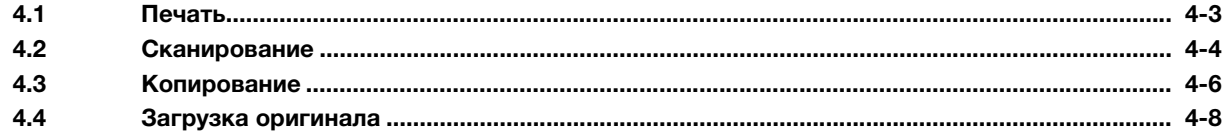

#### Добавление и обновление расходных материалов 5

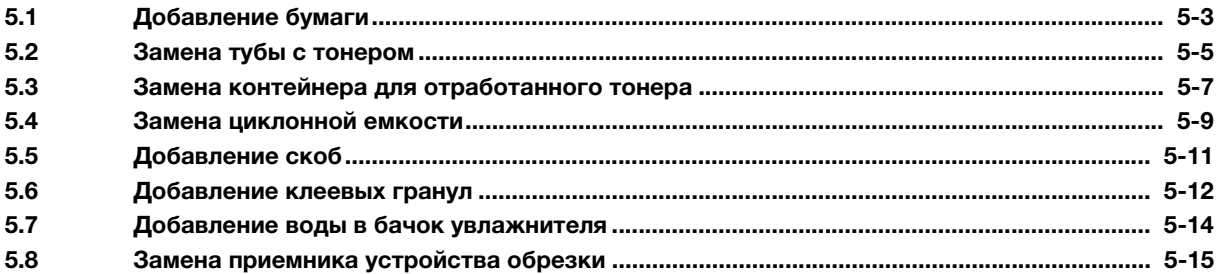

#### Поиск неисправностей  $6 \overline{6}$

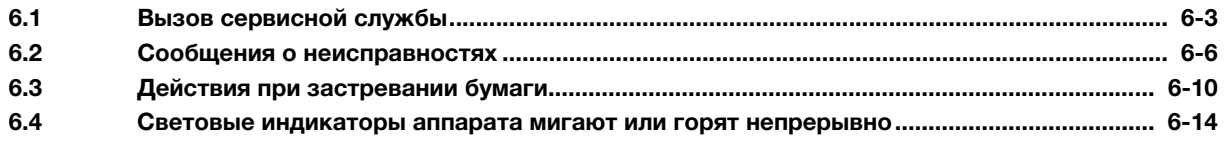

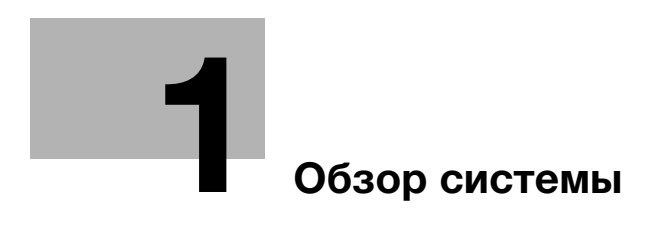

# 1 Обзор системы

### 1.1 Использование системы по назначению

#### Использование по назначению

Данная система предназначена для использования в качестве цифровой системы печати для выполнения следующих операций:

- печать, копирование и сканирование документов;
- выполнение операций финиширования, таких как двусторонняя печать, фальцевание, перфорирование, сшивание и создание брошюр (при наличии соответствующего дополнительного оборудования);
- печать документов, сохраненных на системном жестком диске.

При использовании этой системы соблюдайте следующие указания.

- Эксплуатируйте систему в рамках технических характеристик аппарата и дополнительного оборудования,
- Соблюдайте все указания и предупреждения, содержащиеся в руководстве пользователя и направленные на обеспечение эксплуатационной безопасности.
- Учитывайте запреты на копирование и печать определенных документов (подробнее см. в [Безопасная эксплуатация]).
- Обеспечьте надлежащее проведение проверок и технического обслуживания.
- Строго соблюдайте все национальные и корпоративные требования, а также общие указания по технике безопасности.

#### Недопустимые условия эксплуатации

Запрещается эксплуатировать систему при наличии следующих условий:

- В случае обнаружения любого рода повреждений или ошибок.
- В случае, если система требует технического обслуживания.
- В случае, если механические или электрические функции не реализуются надлежащим образом.

#### Отказ от ответственности

Мы не несем абсолютно никакой ответственности за повреждения, возникшие в результате эксплуатации системы в недопустимых условиях.

## 1.2 Пользователи системы

Настоящее руководство пользователя предназначено для следующих пользователей системы:

- Оператор: лицо, прошедшее обучение в компании Konica Minolta или сертифицированной фирме-партнере, допущенное к эксплуатации системы в соответствии с назначением и ответственное за решение возможных проблем в системе, выполнение технического обслуживания и управление расходными материалами, указанными в руководстве пользователя.
- Администратор: лицо, прошедшее обучение в компании Konica Minolta или сертифицированной фирме-партнере и ответственное за управление расходными материалами, настройку параметров системы, формирование сетевой среды и системы безопасности.

Все лица, допущенные к эксплуатации системы, должны внимательно изучить и усвоить содержание соответствующих руководств пользователя.

Для выполнения технического обслуживания и устранения неисправностей необходимо обладать базовыми техническими знаниями. Обязательно выполняйте техническое обслуживание и устраняйте проблемы в объеме, указанном в [Руководстве пользователя в формате HTML].

При необходимости обращайтесь за помощью в соответствующий сервисный центр.

## 1.3 Торговые марки/лицензии

#### 1.3.1 Торговые марки/авторское право

Konica Minolta, логотип Konica Minolta, фирменные знаки, Giving Shape to Ideas, AccurioPress, AccurioPro и AccurioPrint являются торговыми марками или зарегистрированными торговыми марками KONICA MINOLTA, INC.

Mozilla и Firefox являются торговыми марками или зарегистрированными торговыми марками Mozilla Foundation в США и других странах.

Microsoft, Windows, Windows Server, Windows 8.1 и Windows 10 являются торговыми марками или зарегистрированными торговыми марками Microsoft Corporation в США и/или других странах.

PowerPC является торговой маркой или зарегистрированной торговой маркой International Business Machines Corporation (IBM) в США и/или других странах.

Apple, AppleTalk, Bonjour, TrueType, Macintosh, Mac OS, macOS и Safari являются зарегистрированными торговыми марками Apple, Inc. CUPS, а логотип CUPS - торговой маркой Apple, Inc.

Adobe, логотип Adobe, Acrobat, PostScript, Flash, Flash Player и PDF Print Engine являются торговыми марками или зарегистрированными торговыми марками Adobe Systems Incorporated в США и других странах.

Adobe PostScript защищена патентами в США и других странах.

InDesign и PageMaker являются зарегистрированными торговыми марками Adobe Systems Incorporated в США и/или других странах.

Copyright (C) 2019 KONICA MINOLTA, INC.

Данный продукт содержит технологию Adobe<sup>®</sup> Flash<sup>®</sup> Player под лицензией Adobe Systems Incorporated.

Copyright © 2013 Adobe Systems Incorporated. Все права защищены. Патент заявлен.

Copyright ©1995-2007 Adobe Systems Incorporated.

Copyright (C) 2017 SOFHA GmbH

SOFHA и логотип SOFHA являются зарегистрированными торговыми марками SOFHA GmbH в США, Японии и других странах.

Авторские права на драйвер принтера принадлежат KONICA MINOLTA, INC. или SOFHA GmbH.

Авторские права на AccurioPro Hot Folder принадлежат KONICA MINOLTA, INC. или SOFHA GmbH.

Ethernet является зарегистрированной торговой маркой Xerox Corporation.

RC4, RSA и RSA BSAFE являются торговыми марками или зарегистрированными торговыми марками EMC Corporation в США и/или других странах.

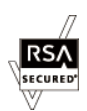

Информация о лицензировании

Данный продукт содержит программное обеспечение  $\mathsf{BSA\mathbb{R}}^{\circledR}$  BSAFE<sup>TM</sup> производства EMC Corporation.

GretagMacbeth является торговой маркой или зарегистрированной торговой маркой Amazys Holding GmbH в США и других странах.

X-rite является торговой маркой или зарегистрированной торговой маркой X-Rite, Incorporated в США и других странах.

i1 является торговой маркой или зарегистрированной торговой маркой X-Rite, Incorporated в США и других странах.

Pantone® и Pantone Goe<sup>TM</sup> являются торговыми марками или зарегистрированными торговыми марками Pantone, Inc. в США и других странах.

SWOP®. GRACoL<sup>®</sup> и G7<sup>®</sup> являются зарегистрированными торговыми марками IDEAlliance®.

Все остальные названия продуктов и брендов являются торговыми марками или зарегистрированными торговыми марками соответствующих компаний и организаций.

## 1.4 Доступные операции в системе

#### 1.4.1 Основные функции системы

#### Функция печати

Для использования системы в качестве системы печати необходимо дополнительно установить контроллер изображений.

Это позволит использовать систему для печати данных через драйвер принтера из приложения, установленного на рабочем ПК.

А также легко задавать настройки компоновки документов и финиширования и применять их в процессе печати.

Подробнее см. [Руководство пользователя в формате HTML].

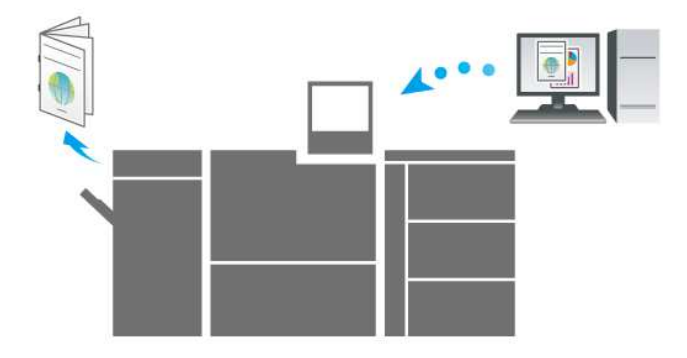

#### Функция копирования

Данная функция предназначена для задания настроек оригинала, бумаги, качества изображения и финиширования.

Также можно использовать такие практичные функции, как двустороннее копирование, увеличение/ уменьшение изображения, фальцевание, брошюрование или черно-белое копирование.

Сканирование оригинала с этими настройками способствует улучшению качества копий и эффективности использования и позволяет изготавливать копии в зависимости от требований по дальнейшей обработке (финишированию).

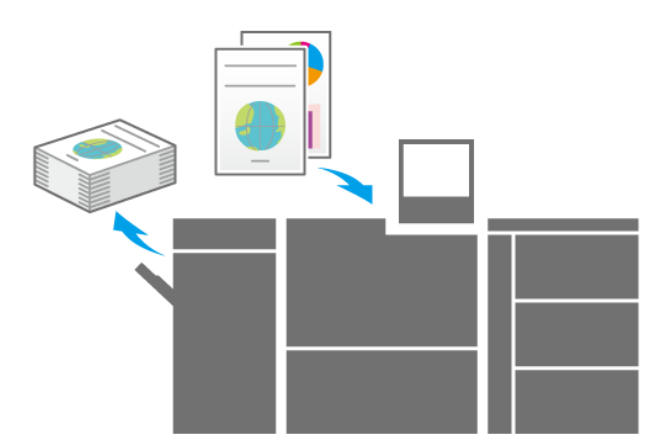

#### Функция сканирования

Если система оснащена сканером, данная функция может использоваться для прикрепления сканированных данных к электронному письму для отправки, передачи сканированных данных на общий ПК (сервер SMB), сервер FTP или сервер WebDAV или их сохранения на USB-накопителе, подсоединенном к системе.

Подробнее см. [Руководство пользователя в формате HTML].

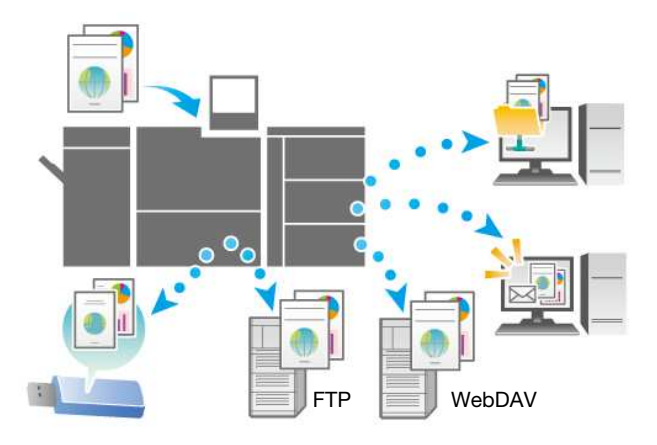

#### Функция сохранения заданий

Данная функция предназначена для сохранения отпечатанных, копированных или сканированных заданий. В дальнейшем сохраненные задания могут редактироваться и/или печататься повторно.

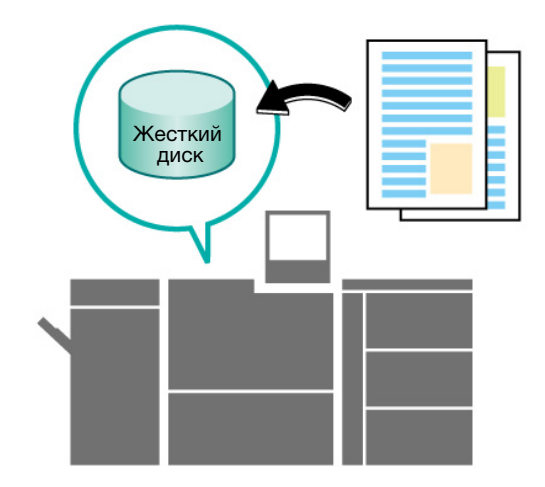

#### $1.4.2$ Функции при наличии дополнительного оборудования

Использование различного дополнительного оборудования значительно расширяет доступный спектр функций системы.

Подробнее об дополнительном оборудовании, необходимом для реализации тех или иных функций, см. в таблице ниже.

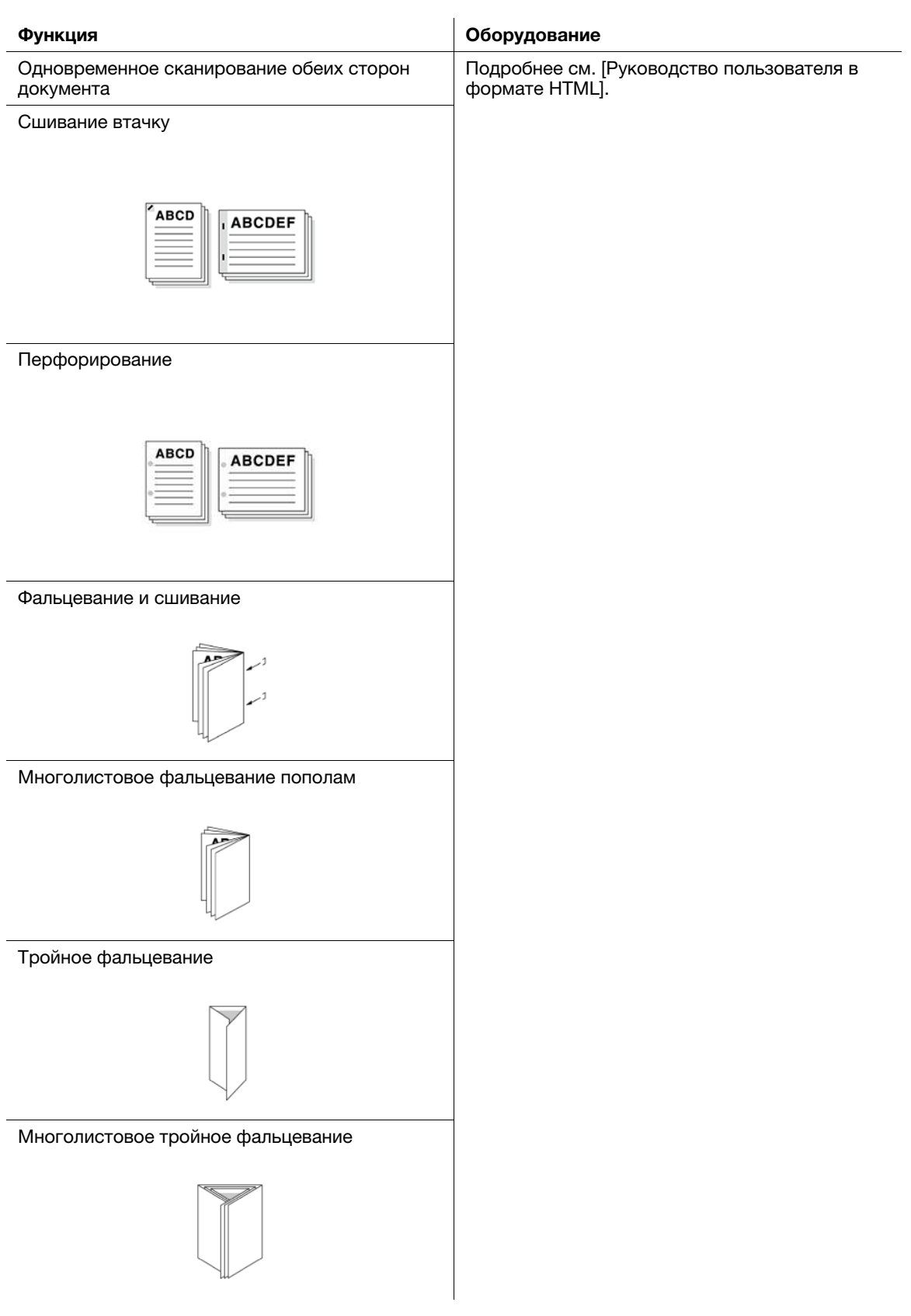

1

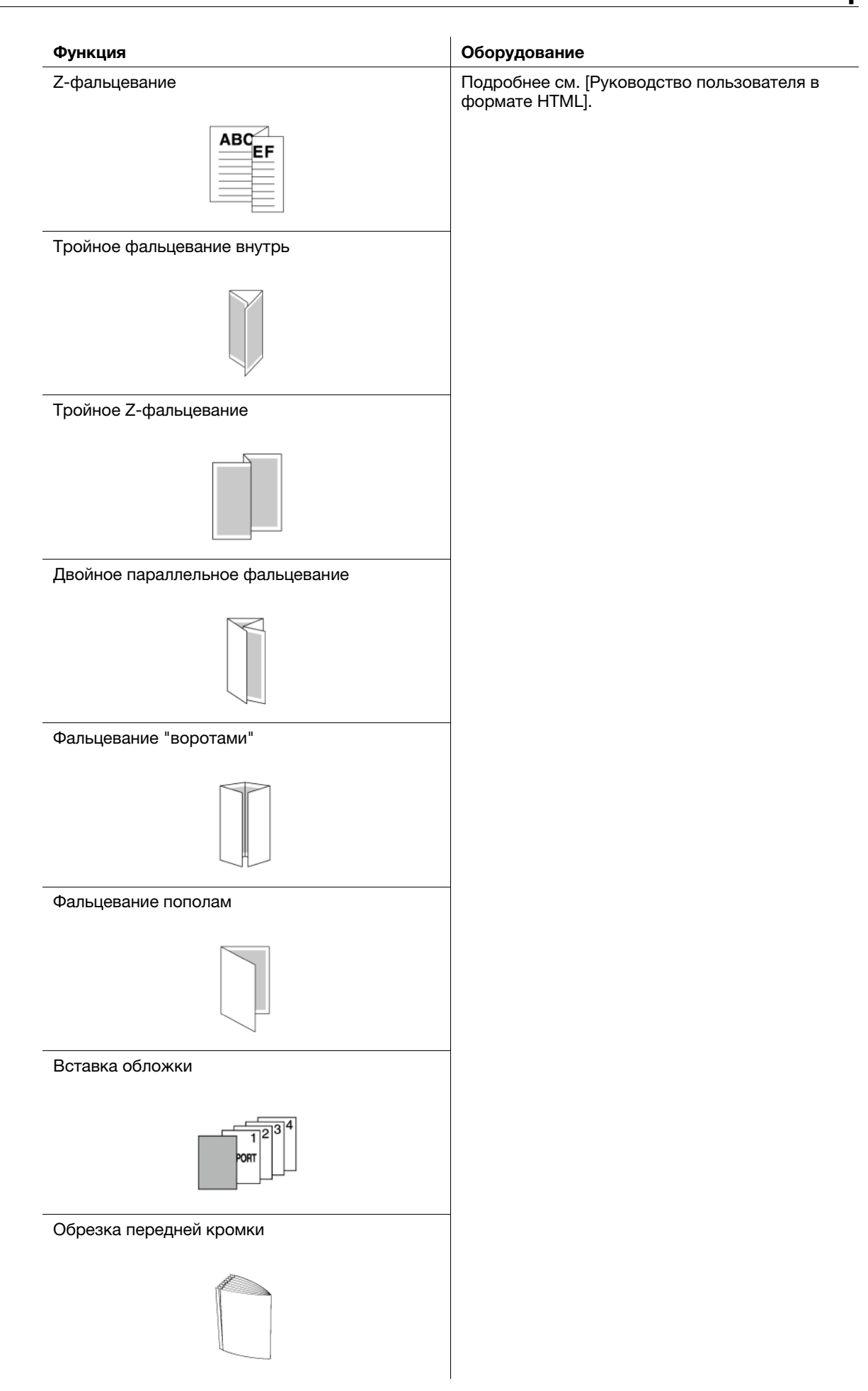

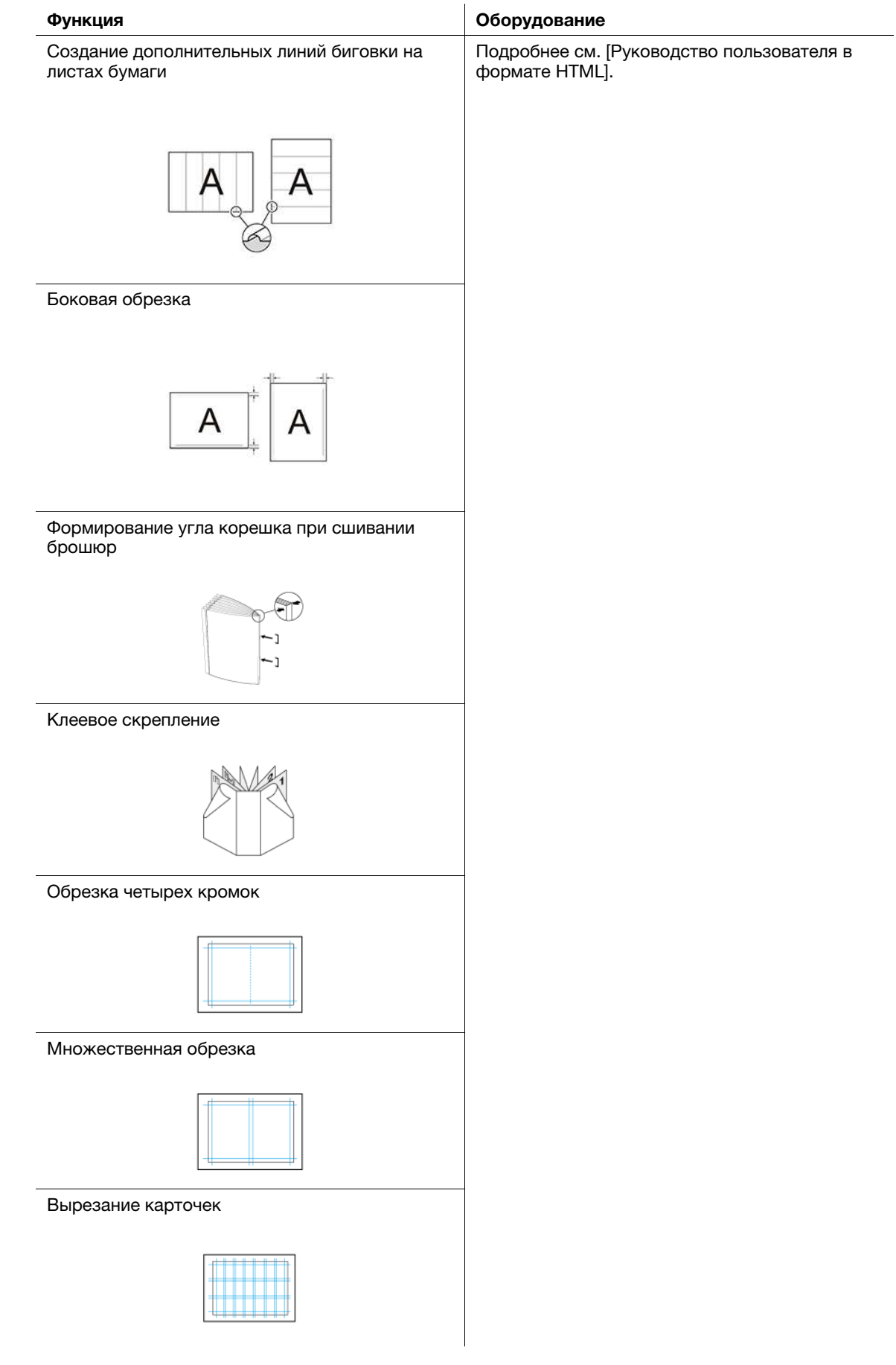

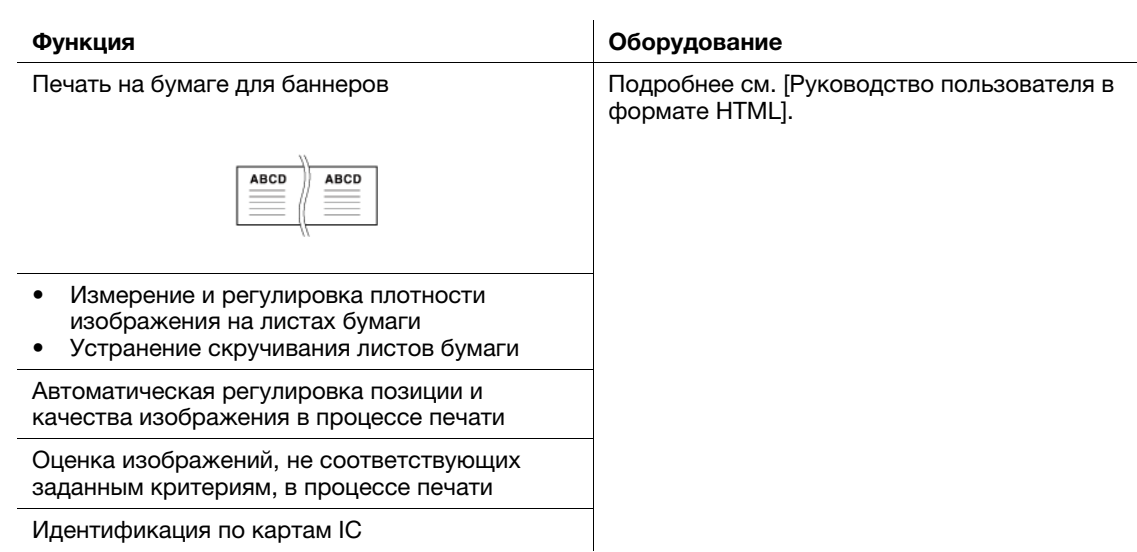

#### 1.4.3 Функции приложений

#### Функция общего управления печатью (AccurioPro Print Manager)

AccurioPro Print Manager - приложение, предназначенное для общего управления системой печати. Данное приложение позволяет легко контролировать состояние системы и осуществлять управление заданиями или цветами через сеть с помощью браузера компьютера.

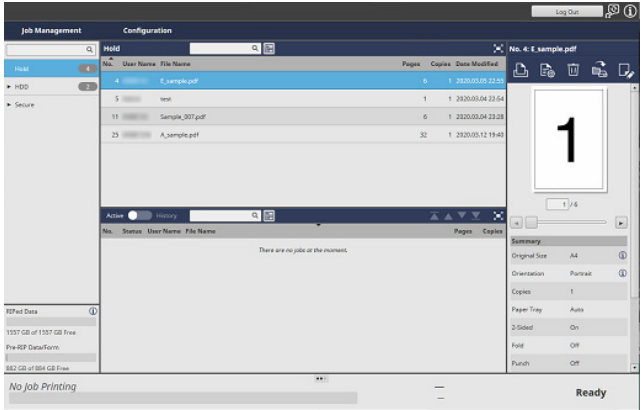

#### Функция управления цветовым профилем (AccurioPro ColorManager)

AccurioPro ColorManager – это приложение для эффективного управления цветовыми профилями на компьютере.

Оно позволяет редактировать и управлять различными профилями, используемыми для измерения таблиц с помощью колориметра или регулировки цветов с целью обеспечения требуемой точности цветной печати.

> 鳳 肩  $\mathbb{D}$  $\bigoplus$ ٠, Îш **Rad**  $\cup$  $\bigcirc$

Подробнее см. [Руководство пользователя AccurioPro ColorManager].

#### Функция управления цветом

Color Centro - приложение, обеспечивающее эффективное управление цветами на ПК.

Для обеспечения точную цветную печать, вы можете редактировать или управлять таблицей замены цвета, используемой для калибровки или регулировки цвета.

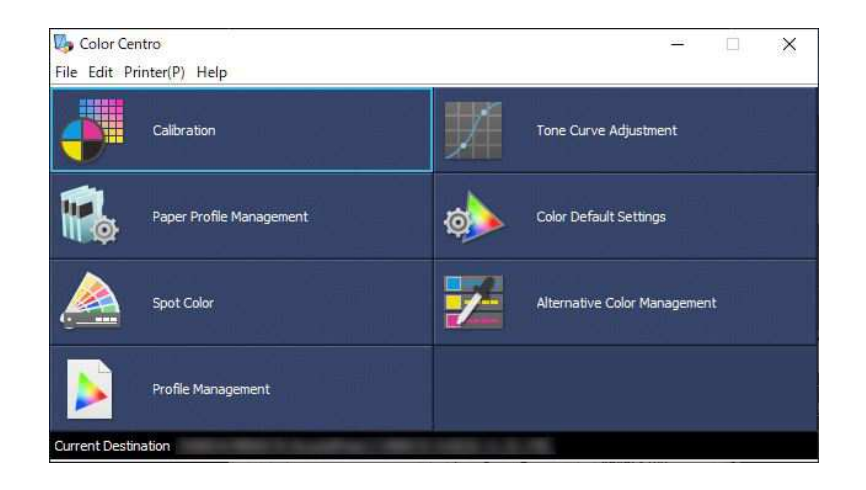

#### Функция управления устройствами (Web Connection)

Web Connection это служебная программа для управления устройством (данным аппаратом или контроллером изображений).

Вы можете получить доступ к этому устройству или контроллеру изображений по сети из браузера компьютера и использовать Web Connection для удаленного управления, чтобы подтвердить состояние системы и сконфигурировать различные настройки.

Подробнее о Web Connection (данный аппарат), см. [Руководство пользователя в формате HTML].

Подробнее о Web Connection (контроллере изображений), см. [Руководство пользователя в формате HTML].

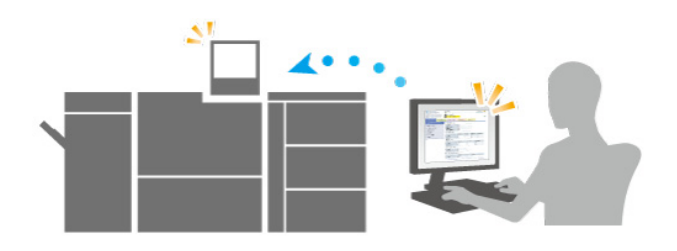

#### Функция прямой печати (AccurioPro Hot Folder)

AccurioPro Hot Folder приложение, предназначенное для прямой печати файлов.

Оно позволяет печатать файлы без предварительного запуска приложения: достаточно просто скопировать их в Hot Folder или перетащить на кнопку быстрого доступа для заданий, включенных в график.

Подробнее см. [Руководство пользователя в формате HTML].

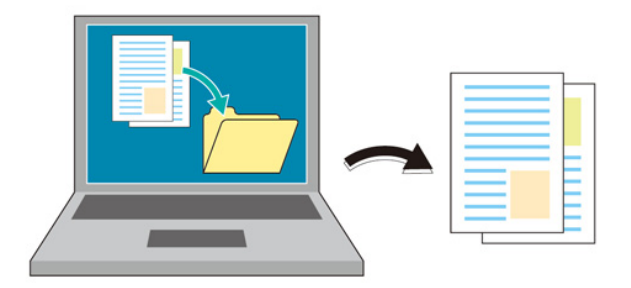

#### Функция удаленного управления/контроля состояния (Web Utilities)

Web Utilities - встроенная служебная программа, предназначенная для управления устройствами на аппарате.

Она позволяет использовать браузер ПК, подключенного к сети, для контроля состояния аппарата и удаленного управления сенсорной панелью системы.

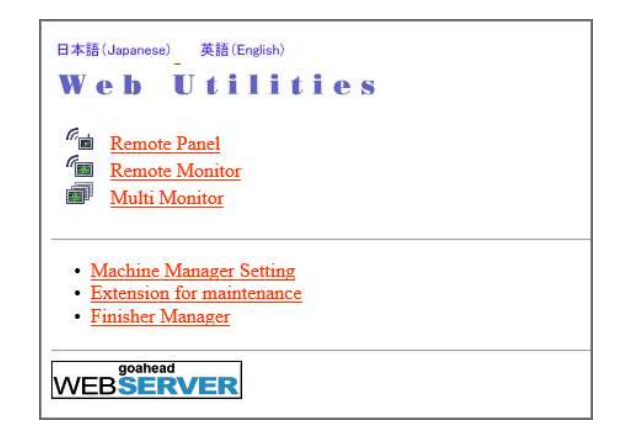

#### Прочие приложения

Подробнее о приложениях, доступных в **контроллере изображений IC-318** или **контроллере** изображений IC-319 см. на официальном веб-сайте EFI или в руководстве пользователя Fiery Color Server.

Подробнее о приложениях, доступных в контроллере изображений IC-316, см. Руководство пользователя Creo Server.

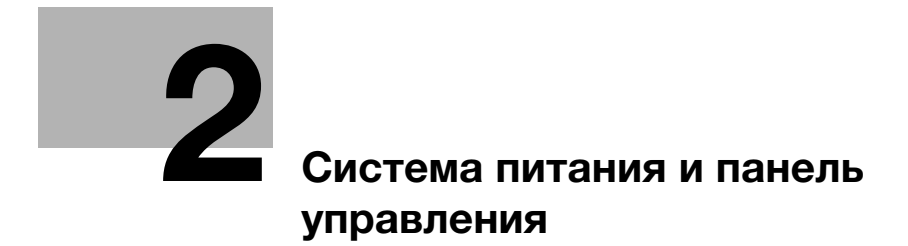

# 2 Система питания и панель управления

### 2.1 Включение и выключение питания

#### 2.1.1 Включение питания системы

#### Обзор

Система оснащена 2 выключателями питания, а именно - главным выключателем питания и вспомогательным выключателем питания.

Для включения питания системы используется главный выключатель питания.

#### Последовательность действий

1 Откройте переднюю дверцу и включите главный выключатель питания.

> Светодиод системы питания на панели управления загорается оранжевым светом.

#### ПРИМЕЧАНИЕ

Держите главный выключатель . . .<br>**питания** включенным. Как правило. выключение и повторное включение главного выключателя питания не требуется.

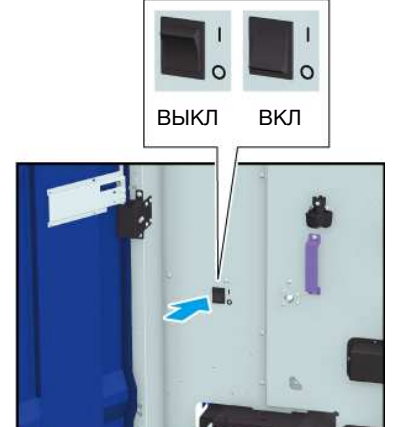

2 Включите вспомогательный выключатель питания с правой стороны аппарата.

> Светодиод системы питания на панели управления загорается синим светом.

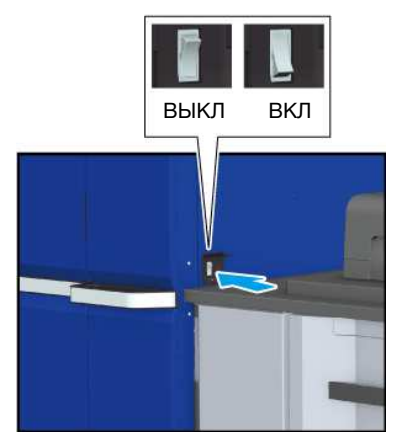

3 На дисплее появляются окна запуска и прогрева аппарата.

> После окна запуска открывается окно [MACHINE], в котором отображается ход прогрева аппарата.

- **>** Прогрев аппарата занимает примерно 8 минут.
- % Для перехода в окно [COPY] нажмите вкладку [COPY] в окне во время прогрева. Если [Ready to set reserve job] отображается в окне [COPY], это означает, что оригинал сканируется во время прогрева и может быть выведен на печать, как только система будет готова к копированию.
- 4 Когда система будет готова к выводу на печать, на дисплее появляется надпись [Ready to print].
	- $\rightarrow$  При появлении на дисплее аудитрона или указания вставить карточку копирования выполните указание для обеспечения надлежащего функционирования.

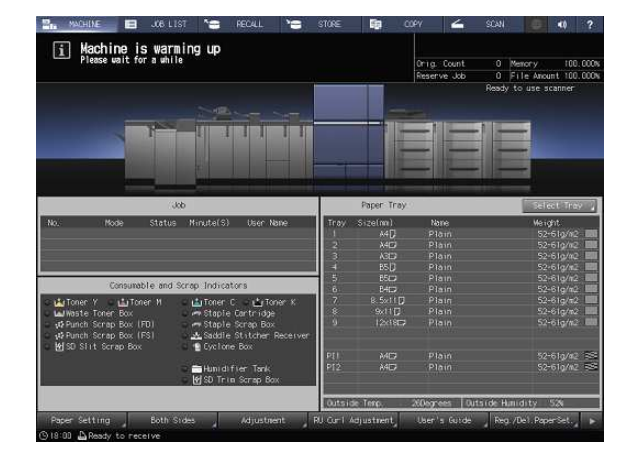

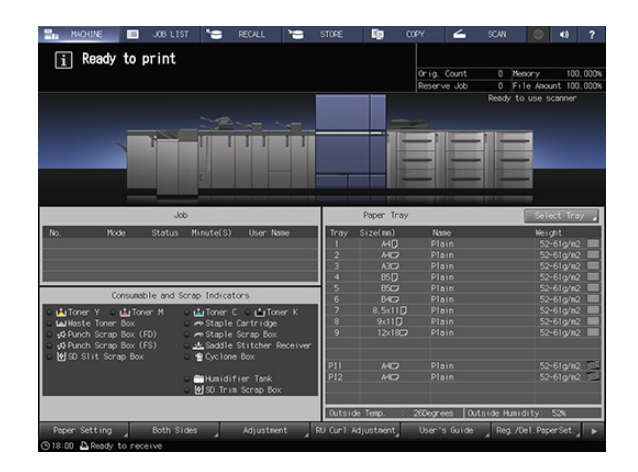

#### 2.1.2 Выключение системы

#### Обзор

Выключите систему.

Для выключения системы необходимо выключить вспомогательный выключатель питания.

#### ПРИМЕЧАНИЕ

В обычных условиях главный выключатель питания должен оставаться включенным. Не выключайте его. Однако перед очисткой наружных поверхностей аппарата необходимо обязательно выключить главный выключатель питания. Подробнее см. [Руководство пользователя в формате HTML].

Никогда не выключайте главный выключатель питания до выключения вспомогательного выключателя питания.

После выключения вспомогательного выключателя питания не выключайте главный выключатель питания, пока на дисплее отображается следующее сообщение. Выключение главного выключателя питания может стать причиной серьезной проблемы, вызванной, например, запеканием тонера внутри аппарата. [Cooling in progress Power is turned off automatically]

[Power off in progress Please do not turn the main power off]

При выключении и непосредственном повторном включении главного выключателя питания выключите главный выключатель питания и проверьте, выключился ли светодиод системы питания на панели управления. Перед повторным включением обязательно выждите не менее 10 секунд. Если включить главный выключатель питания меньше, чем через 10 секунд, система может функционировать некорректно.

#### Последовательность действий

1 Выключите вспомогательный выключатель питания с правой стороны аппарата.

> Сенсорная панель открывается на дисплее, все индикаторы на панели управления за исключением светодиода системы питания выключаются, а цвет светодиода системы питания изменяется с синего на оранжевый.

- % Не выключайте вспомогательный выключатель питания, если настроен недельный таймер. При выключении вспомогательного выключателя питания недельный таймер перестанет работать.
- 2 Откройте переднюю дверцу<sup>и</sup> выключите главный выключатель питания.

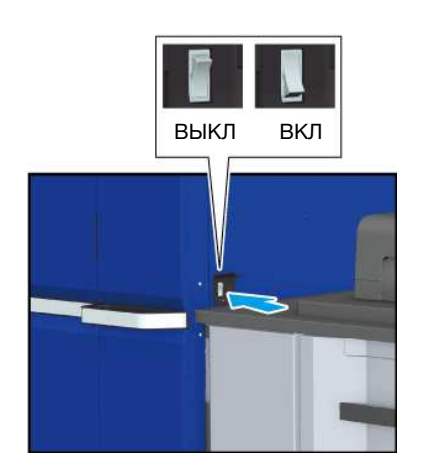

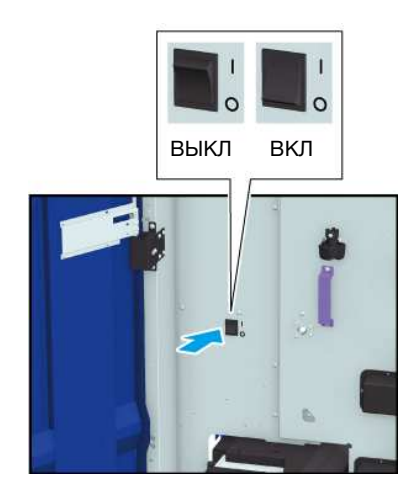

#### 2.1.3 Включение питания устройства автоматической инспекции UK-301

#### Обзор

При наличии устройства автоматической инспекции UK-301 включите питание устройства автоматической инспекции UK-301.

#### ПРИМЕЧАНИЕ

Система питания устройства автоматической инспекции UK-301 связана с вспомогательным выключателем питания. При выключении вспомогательного выключателя питания нет необходимости выключать устройство автоматической инспекции UK-301 - выключатель питания.

При вынужденном выключении главного выключателя питания системы обязательно выключите также устройство автоматической инспекции UK-301 - выключатель питания.

#### Последовательность действий

- 1 Включите систему.
- 2 Включите устройство автоматической инспекции UK-301 выключателем питания как показано на иллюстрации.

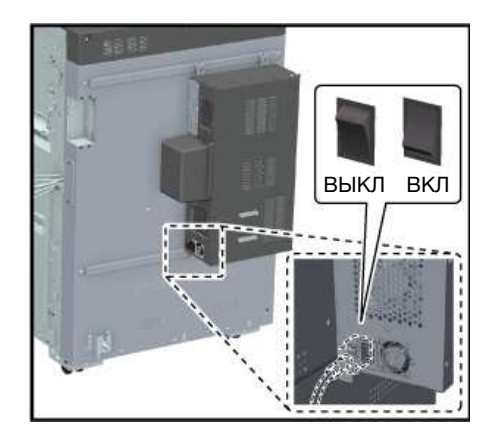

#### 2.1.4 Включение контроллера изображений

#### Обзор

Включите контроллер изображений IC-610.

#### ПРИМЕЧАНИЕ

После окончательного запуска системы включите питание.

#### dСправка

Подробнее о включении контроллера изображений IC-318 или контроллера изображений IC-319 см. на официальном веб-сайте EFI или в руководстве пользователя Fiery Color Server.

Подробнее о включении контроллера изображений IC-316 см. в руководстве пользователя Creo Server.

#### Последовательность действий

- 1 Включите систему.
- 2 Включите контроллер изображений выключателем питания как показано на иллюстрации.

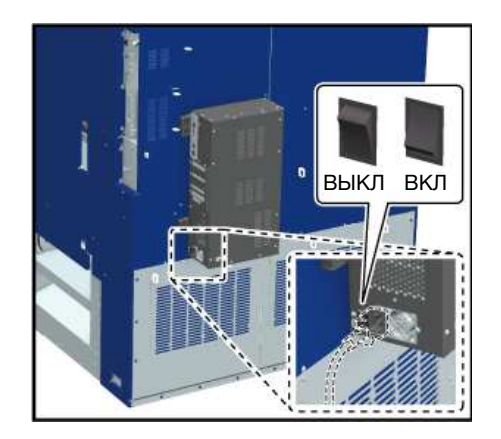

#### 2.1.5 Выключение контроллера изображений

#### Обзор

Выключите контроллер изображений IC-610.

#### ПРИМЕЧАНИЕ

После того, как система окончательно выключится, выйдите из системы контроллера изображений.

#### Последовательность действий

- 1 Выключите систему.
- 2 Выключите выключатель питания контроллера изображений.

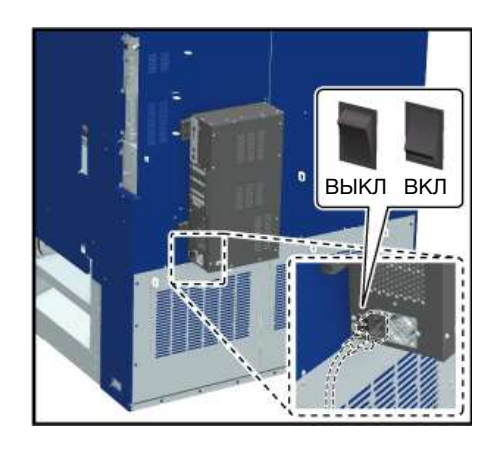

# 2.2 Простое управление подачей питания

Данная система оснащена функциями энергосбережения, направленными на сокращение расхода электроэнергии.

Использование следующих функций позволяет значительно сократить расход электроэнергии.

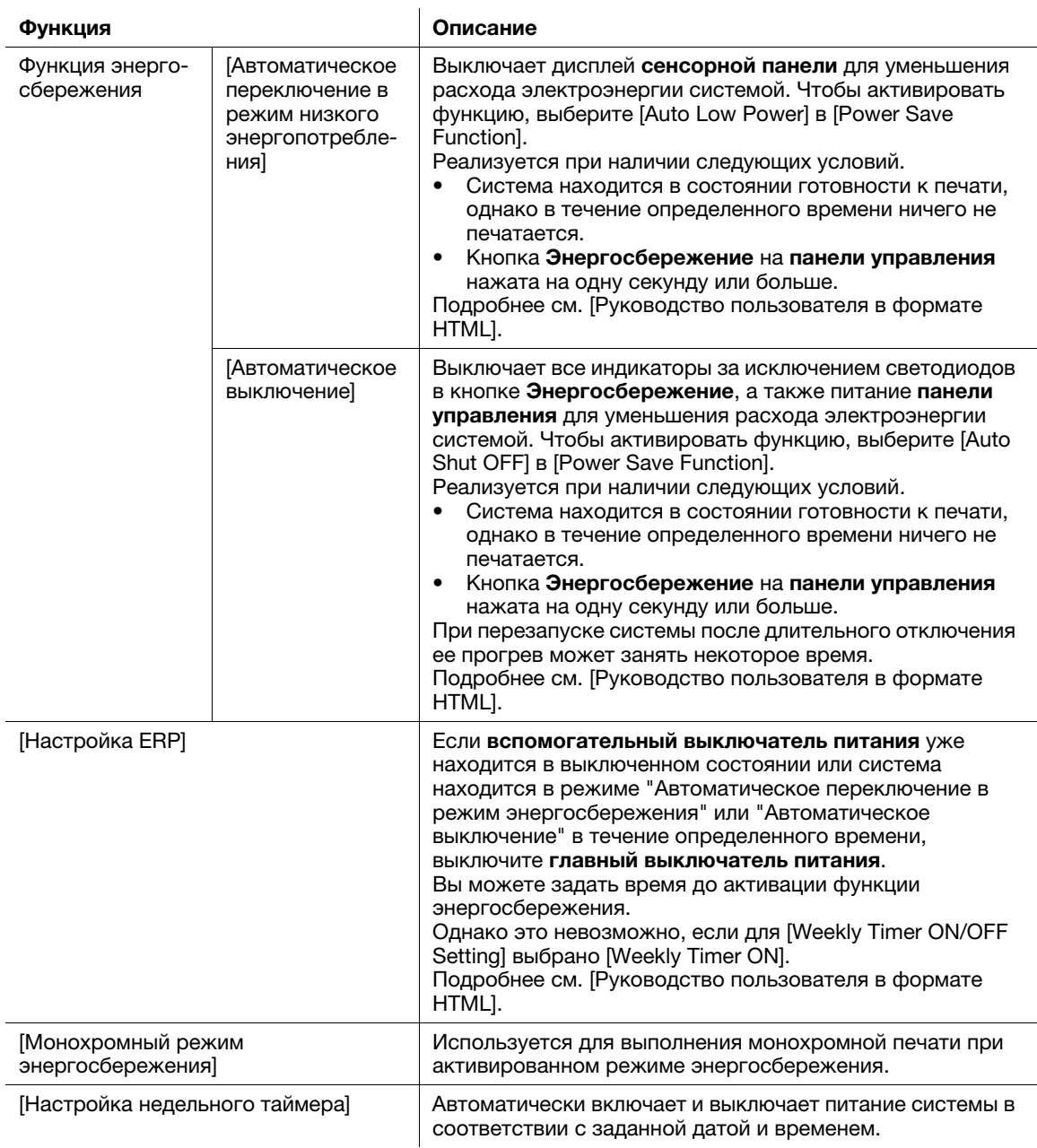

# 2.3 Панель управления

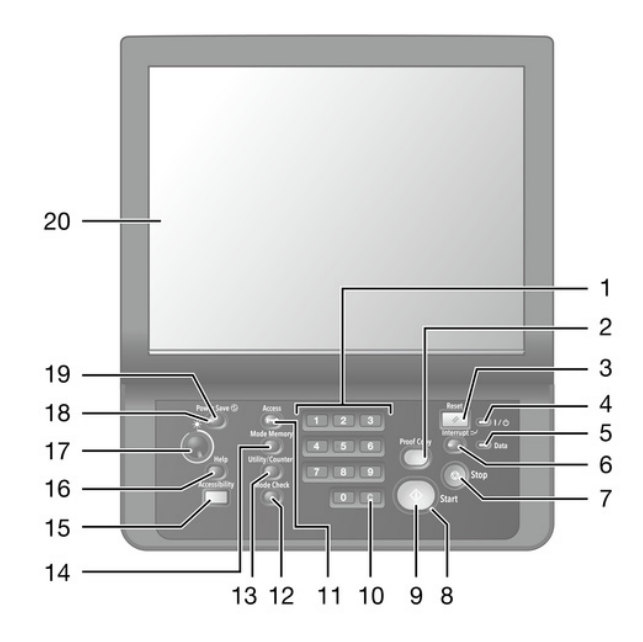

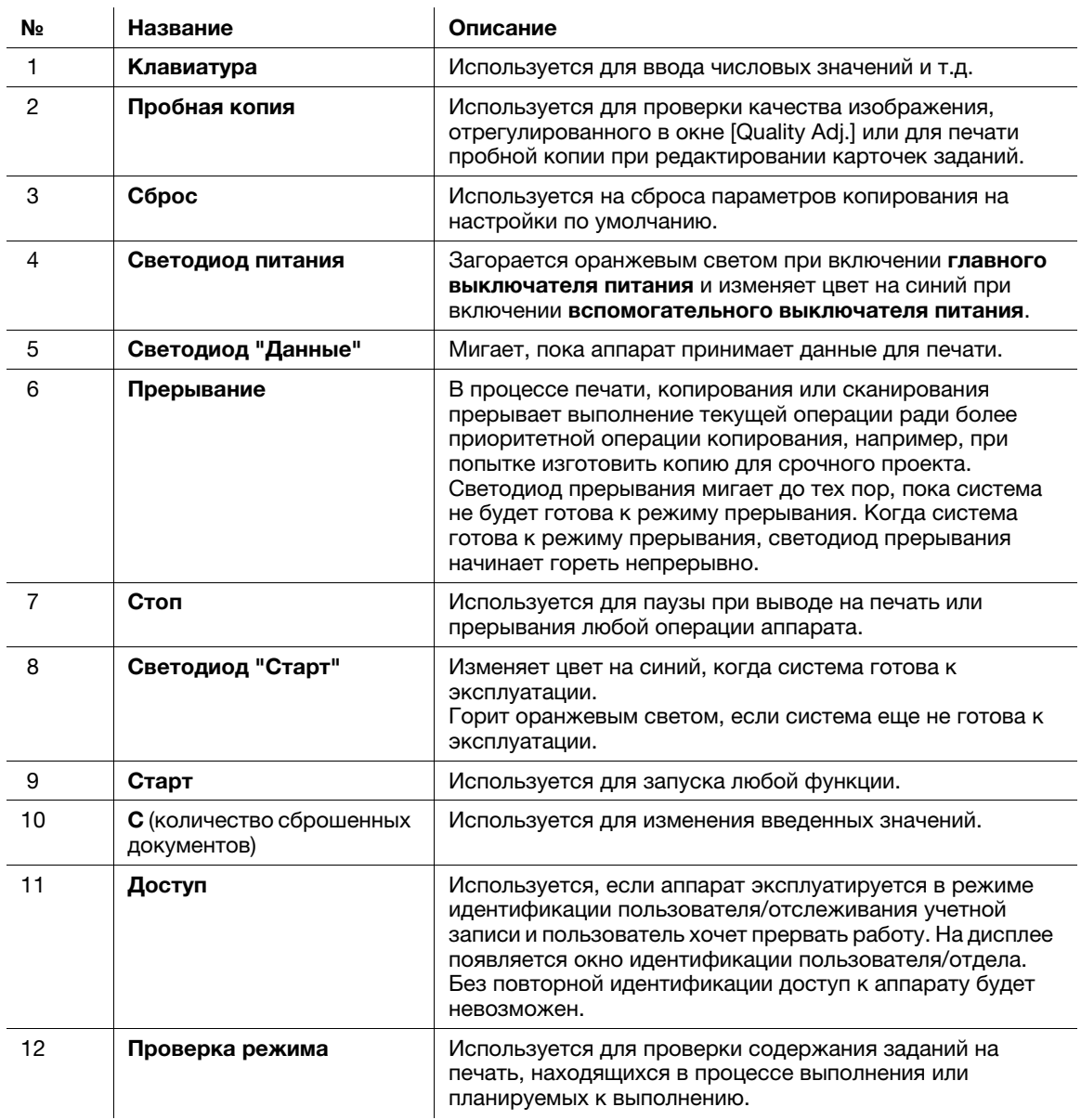

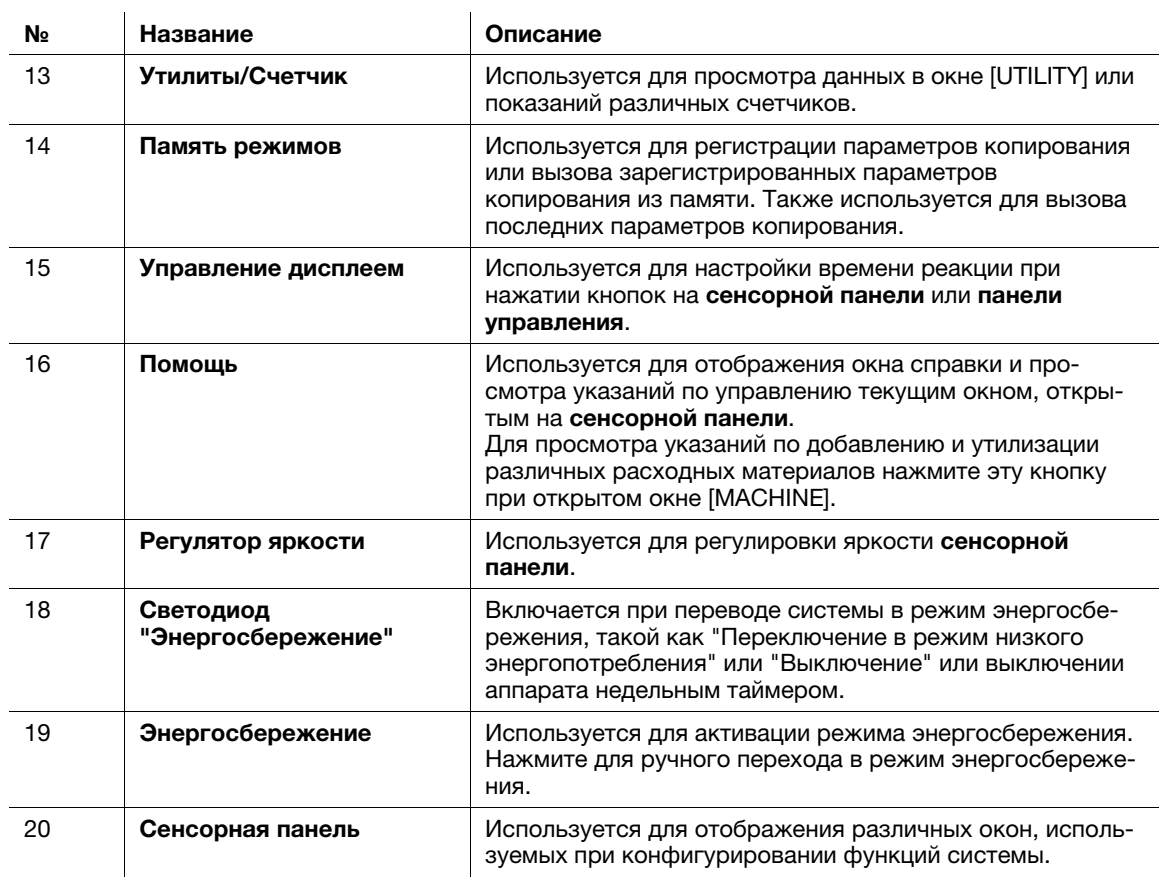

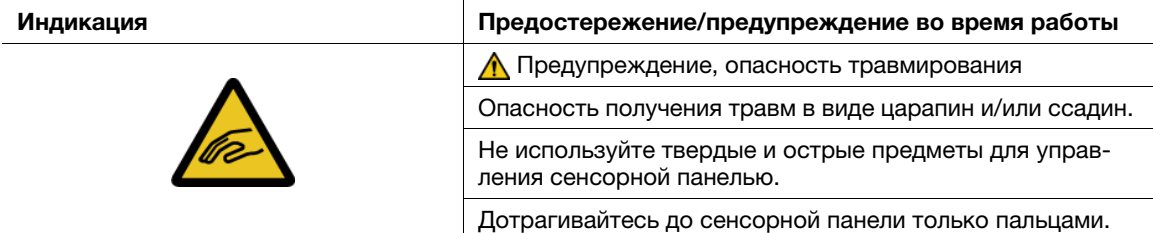

#### ПРИМЕЧАНИЕ

В обычных условиях главный выключатель питания должен оставаться включенным. Не выключайте его.

Никогда не выключайте главный выключатель питания до выключения вспомогательного выключателя питания.

После выключения вспомогательного выключателя питания не выключайте главный выключатель питания, пока на дисплее отображается следующее сообщение. Выключение главного выключателя питания может стать причиной серьезной проблемы, вызванной, например, запеканием тонера внутри аппарата.

[Cooling in progress Power is turned off automatically]

[Power off in progress Please do not turn the main power off]

#### dСправка Подробнее о выключении питания см. стр. 2-4.

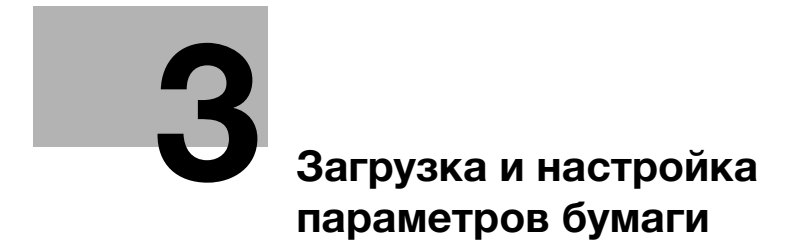

# 3 Загрузка и настройка параметров бумаги

### 3.1 Загрузка бумаги

#### 3.1.1 Загрузка бумаги в устройство подачи бумаги PF-712/ устройство подачи бумаги PF-713

#### Обзор

#### Загрузите бумагу в устройство подачи бумаги PF-712/устройство подачи бумаги PF-713.

При загрузке бумаги с другими характеристиками измените настройки параметров бумаги для используемого лотка.

#### ПРИМЕЧАНИЕ

Бумага с плотностью более 351 г/м<sup>2</sup> может быть загружена только в **нижний лоток** (лоток 3) 1-го устройства подачи бумаги.

#### dСправка

Подробнее о настройке параметров бумаги см. [Руководство пользователя в формате HTML].

#### Последовательность действий

- 1 Выдвиньте лоток, предназначенный для загрузки бумаги.
	- $\rightarrow$  При загрузке бумаги другого формата перейдите к шагу 2.
	- $\rightarrow$  При загрузке бумаги такого же формата перейдите к шагу 5.

#### ПРИМЕЧАНИЕ

При выключенном питании аппарата выдвигание лотка невозможно. Включите вспомогательный выключатель питания. Подробнее см. стр. 2-3.

Не выдвигайте несколько лотков одновременно. Это может стать причиной опрокидывания аппарата.

- 2 Раздвиньте боковые направляющие и заднюю направляющую пластину.
	- % Ослабьте ручки блокировки боковых направляющих (в 2 местах), повернув их против часовой стрелки.
	- % Отожмите рычаг разблокировки боковых направляющих и рычаг разблокировки задней направляющей пластины вниз и раздвиньте направляющие.

#### ПРИМЕЧАНИЕ

При перемещении боковых направляющих придерживайте рычаг разблокировки боковых направляющих на передней стороне и ручки на задней стороне. Попытка перемещения только боковых направляющих на передней стороне может вызвать нарушение положения боковых направляющих.

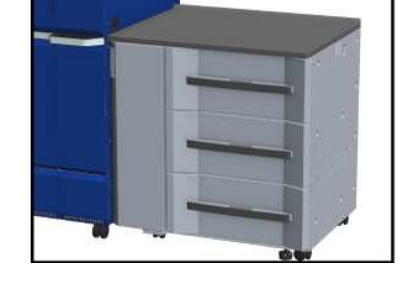

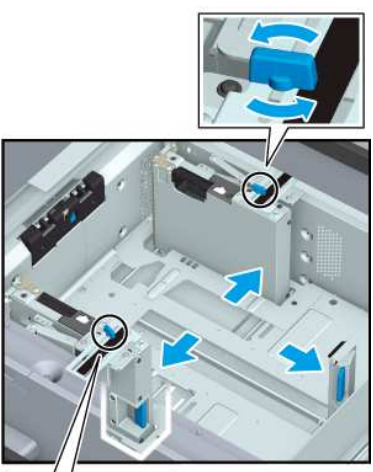

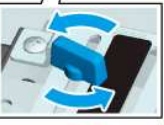

3 Плотно прижмите боковые направляющие к загруженной бумаге.

a: Отметка формата

b: Рычаг разблокировки боковых направляющих

% Загрузите примерно 100 листов стороной печати вверх. Отожмите рычаг разблокировки боковых направляющих на передней стороне вниз и плотно прижмите обе боковые направляющие к бумаге. Расположите ее таким образом, чтобы она совпадала с отметкой формата на верхней стороне опорной пластины направляющих.

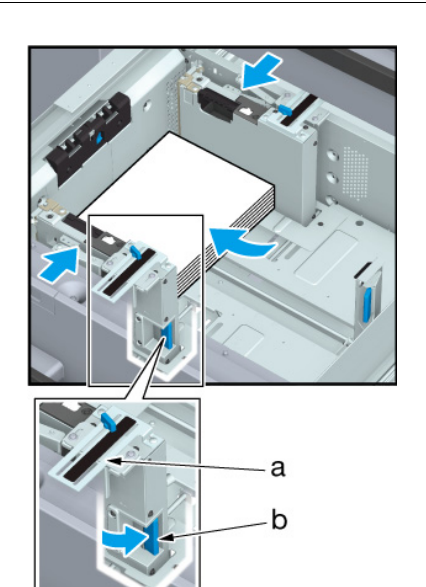

4 Поверните ручки блокировки боковых направляющих (в 2 местах) по часовой стрелке и зафиксируйте их.

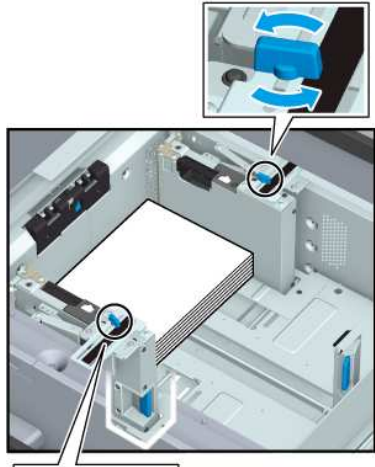

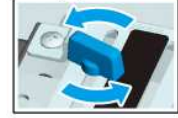

- 5 Загрузите бумагу стороной для печати вверх.
	- $\rightarrow$  Выровняйте бумагу по левому краю лотка.

#### ПРИМЕЧАНИЕ

При загрузке бумаги ни в коем случае не превышайте максимальную высоту стопы, обозначенную линиями на боковых направляющих лотка.

Направляющие для малых форматов закреплены на двух боковых направляющих. Открывайте эти направляющие только при загрузке бумаги шириной менее 139,7 мм/5.5". Подробнее об использовании направляющих для малых форматов, см. в [руководстве пользователя в формате HTML].

При загрузке бумаги с плотностью более 401 г/м<sup>2</sup>/107 фнт (документная бумага) заблокируйте только рычаг пластины фиксации бумаги на задней стороне.

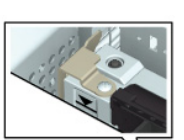

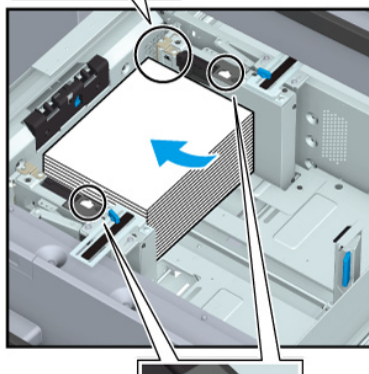

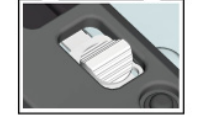

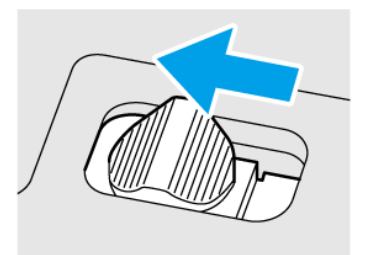

- 6 Прижмите заднюю направляющую пластину к бумаге.
	- % Отожмите рычаг разблокировки направляющей задней кромки на задней направляющей пластине вниз и прижмите к бумаге.

#### ПРИМЕЧАНИЕ

Убедитесь, что задняя направляющая пластина плотно прижата к бумаге. При наличии зазора между задней направляющей пластиной и бумагой аппарат не сможет правильно определить формат бумаги, что может вызвать неисправность в механизме подачи бумаги.

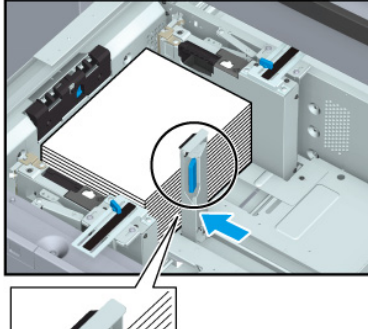

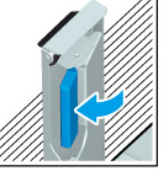

#### 7 Задвиньте лоток до упора.

Индикация оставшегося количества бумаги изменяется с "  $\blacksquare$  на "  $\blacksquare$ ".

#### ПРИМЕЧАНИЕ

Не прилагайте чрезмерную силу при задвигании лотка. Это может иметь неожиданные последствия для аппарата из-за большого веса лотка или бумаги и стать причиной неисправности.

## 3.2 Настройка бумаги

#### 3.2.1 Настройка параметров бумаги для лотков

#### Обзор

Ниже описывается процедура настройки параметров (формат, тип, плотность и т.п.) для бумаги, загруженной в лоток подачи бумаги, в окне [Paper Setting].

При загрузке бумаги стандартного формата формат распознается автоматически.

При загрузке бумаги произвольного формата необходимо задать настройки в ручном режиме.

#### Советы

- Данный раздел содержит описание базовой процедуры. Подробнее о каждой настройке см. [Руководство пользователя в формате HTML].

#### Последовательность действий

- 1 Нажмите [Paper Setting] в окне [MACHINE].
	- $\rightarrow$  Также можно задать настройки, нажав [Paper Setting] в окне [COPY].
- 2 Выберите лоток подачи бумаги, в который загружена бумага, и нажмите [Change Set].
- 3 Нажмите [Paper Type] и выберите тип бумаги.
- 4 Нажмите [Paper Size].
- $5$  Выберите [Standard], [Custom] или [Tab Paper] в зависимости от типа бумаги, загруженной в лоток.
- 6 Задайте настройки формата.
	- $\rightarrow$  [Standard]: Автоматическое распознавание формата. Можно выбрать формат для распознавания с помощью опции [Detect Size Setting].
	- **→** [Custom]: Задайте объем обрезки по ширине и длине и обложку (только для режимов фальцевания и сшивания или многолистового фальцевания пополам). Можно зарегистрировать заданные форматы с помощью опции [Size Registration], и в дальнейшем вызывать их из памяти с помощью опции [Size Recall].
	- **>** [Tab Paper]: Задание формата бумаги и количества разделителей для бумаги.
- 7 Нажмите [OK].

Система сохраняет настройки и переходит в следующее окно.

- 8 При необходимости задайте также другие настройки.
- **9** Нажмите [OK].

Система сохраняет настройки и переходит в следующее окно.

10 Нажмите [Close].

Вернитесь в окно [MACHINE] или [COPY] для завершения настройки.
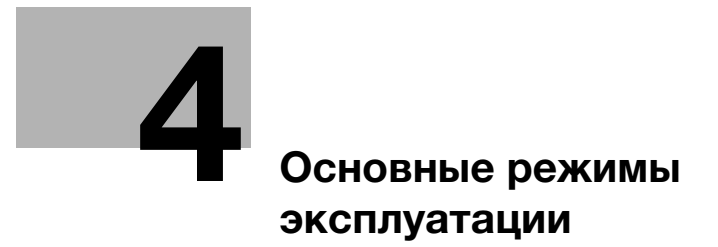

# 4 Основные режимы эксплуатации

# 4.1 Печать

# Обзор

Данный раздел содержит описание базовых рабочих процедур при печати.

### Советы

- Описываемые рабочие процедуры носят исключительно общий характер. и на практике могут различаться в зависимости от заданных параметров печати. Следуйте указаниям для соответствующей рабочей процедуры.

# Последовательность действий

- 1 Подготовьте драйвера принтера и приложения.
	- $\rightarrow$  Установите драйвера принтера и приложения для используемого ПК. Задайте параметры дополнительного оборудования, установленного в системе, с помощью драйвера принтера.
- 2 Загрузите бумагу в лоток подачи бумаги.
	- $\rightarrow$  Подробнее о загрузке бумаги см. стр. 3-3.
- 3 Задайте параметры бумаги, загруженной в лоток подачи бумаги, в системе.
	- % Подробнее о настройке параметров бумаги см. стр. 3-6.
- 4 Задайте параметры бумаги с помощью драйвера принтера.
	- $\rightarrow$  Откройте окно печати из файлового меню приложения.
	- $\rightarrow$  Выберите установленный драйвер принтера и нажмите [Properties].
	- % Задайте различные настройки в окне настройки драйвера принтера. Подробнее см. [Руководство пользователя в формате HTML].
- 5 Нажмите [Print].
	- % По завершении печати проверьте полученный результат.

AccurioPress C14000/C12000 4-3

# 4.2 Сканирование

### Обзор

Данный раздел содержит описание базовых рабочих процедур при сканировании.

#### ПРИМЕЧАНИЕ

Функция сканирования доступна на аппаратах, оснащенных сканером и жестким диском.

Для использования функции сканирования в системе требуется устройство подачи бумаги PF-713 и комплект обновления UK-112.

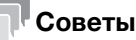

- Описываемые рабочие процедуры носят исключительно общий характер. и на практике могут различаться в зависимости от заданных параметров сканирования. Следуйте указаниям для соответствующей рабочей процедуры.

# dСправка

Подробнее о сканировании см. [Руководство пользователя в формате HTML].

### Последовательность действий

1 Выберите требуемую функцию сканирования в окне [SCAN].

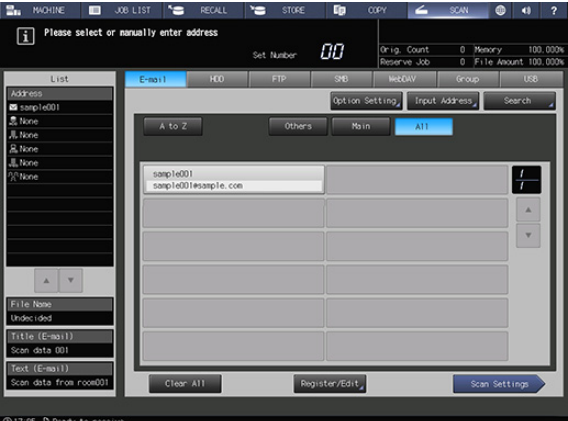

2 Выберите адрес получателя, на который должны быть переданы сканированные данные, и нажмите [Scan Settings].

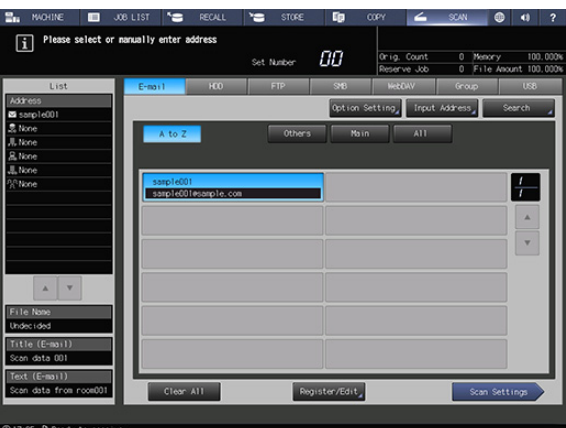

3 Задайте параметры сканирования.

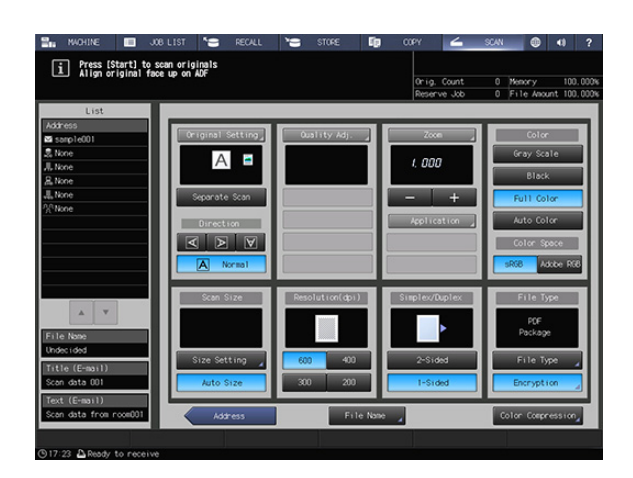

- 4 Правильно расположите оригинал.
- 5 Нажмите Start на панели управления.

Процесс сканирования запускается, и сканированные данные передаются получателю.

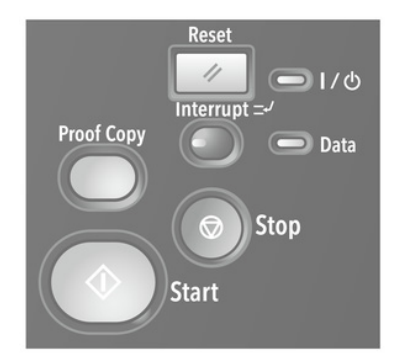

# 4.3 Копирование

### Обзор

Данный раздел содержит описание базовых рабочих процедур при копировании.

#### ПРИМЕЧАНИЕ

Функция копирования доступна на аппаратах, оснащенных сканером и жестким диском.

Для использования функции копирования в системе дополнительно требуется **устройство подачи** бумаги PF-713 и комплект обновления UK-112.

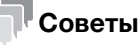

- Описываемые рабочие процедуры носят исключительно общий характер и на практике могут различаться в зависимости от заданных параметров копирования. Следуйте указаниям для соответствующей рабочей процедуры.

# dСправка

Подробнее о копировании см. [Руководство пользователя в формате HTML].

### Последовательность действий

- 1 Правильно расположите оригинал.
- 2 Задайте параметры копирования в окне [COPY].

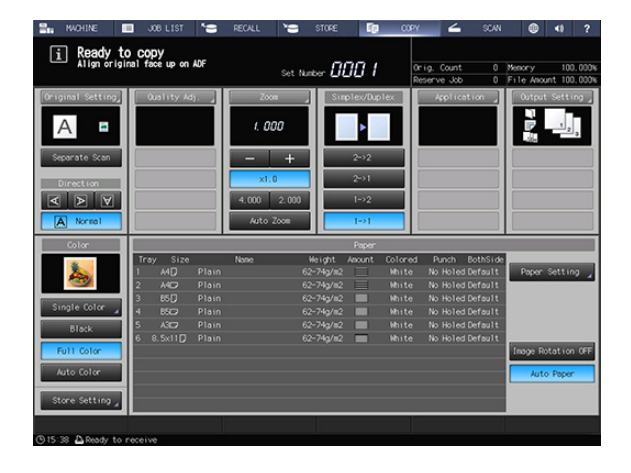

3 Введите требуемое количество копий с помощью клавиатуры на панели управления.

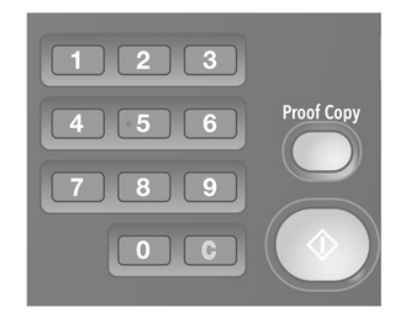

4 Нажмите Start на панели управления.

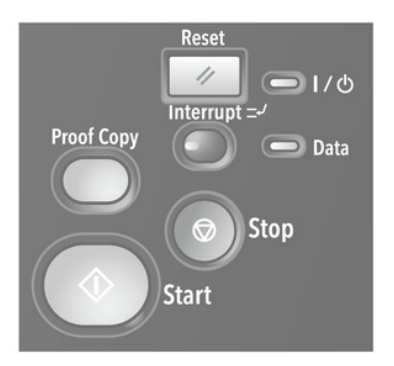

- 5 Нажмите [Yes] или [No] в диалоговом окне.
	- $\rightarrow$  **Нажмите [Yes] для возвращения в** окно [COPY].
	- $\rightarrow$  **Нажмите [No] для возвращения в** окно, заданное в [User Setting] - [System Setting] - [Default Screen Setting].

Заданное количество копий и количество готовых копий отображается в окне [MACHINE].

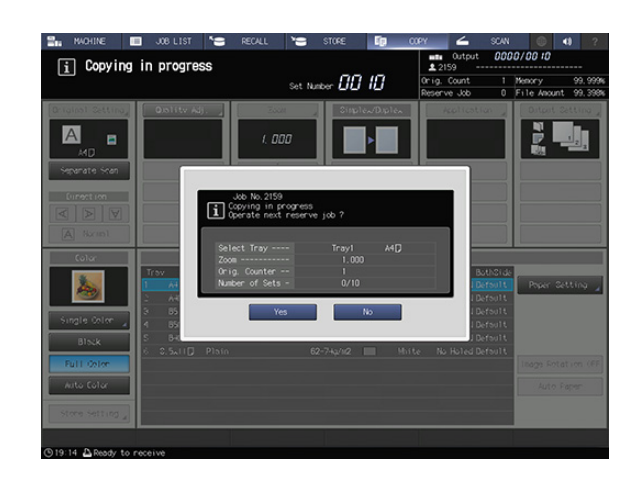

# 4.4 Загрузка оригинала

# Обзор

АПД по одному передает листы загруженного оригинала, начиная с верхнего листа на стекло экспонирования для сканирования данных.

В АПД предусмотрены следующие четыре режима. В зависимости от выбранного режима возможны ограничения по толщине и формату загружаемого оригинала.

- Режим "Обычный": Сканирование обычных оригиналов.
- Режим "Тонкая бумага": Сканирование тонких оригиналов.
- Режим "Смешанный оригинал" (идентичная ширина/другая ширина): Автоматическое сканирование оригиналов различного формата страница за страницей.
- Режим "Z-фальцованный оригинал": Распознавание фальцованного оригинала и автоматическое сканирование страница за страницей.

# dСправка

Подробнее о загрузке оригиналов см. [Руководство пользователя в формате HTML].

Подробнее о форматах оригиналов, доступных для распознавания, см. [Руководство пользователя в формате HTML].

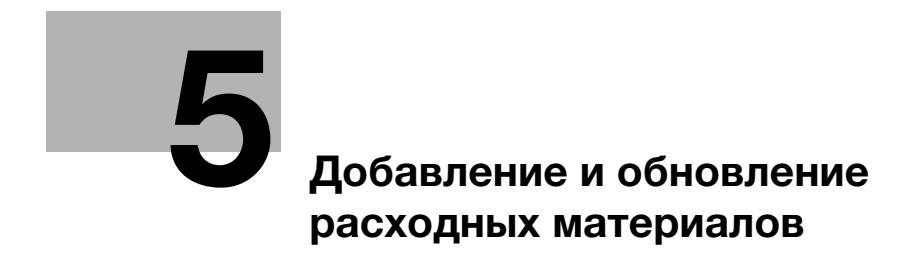

# 5 Добавление и обновление расходных материалов

# 5.1 Добавление бумаги

# 5.1.1 Загрузка бумаги

# Обзор

Когда бумага в каждом лотке подходит к концу, цвет индикатора оставшегося количества бумаги в окне [MACHINE] изменяется. Добавьте бумагу в соответствии с необходимостью.

Подробнее о проверке индикатора оставшегося количества бумаги и добавлении бумаги см. на стр. 3-3.

# 5.1.2 Замена на бумагу заданного формата

### Обзор

При попытке выполнить печать на бумаге из лотков, формат которой отличается от заданного формата, на дисплее появляется сообщение [Please load designated ### paper / To check details, touch [Confirm Details]].

Загрузите бумагу требуемого формата.

# Последовательность действий

1 Нажмите [Confirm Details].

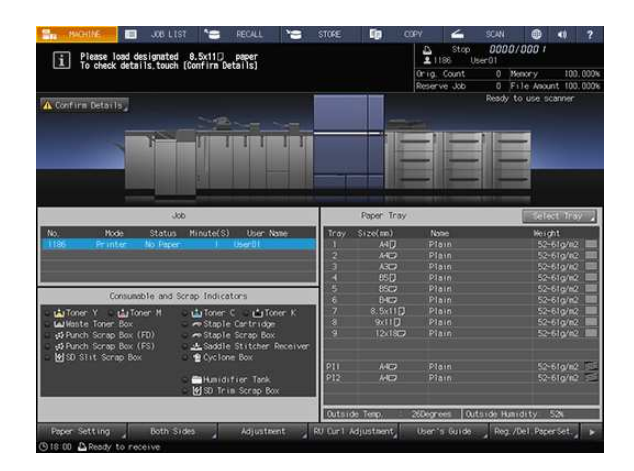

2 Выберите лоток подачи бумаги, в котором нужно заменить бумагу, и нажмите [Change Setting].

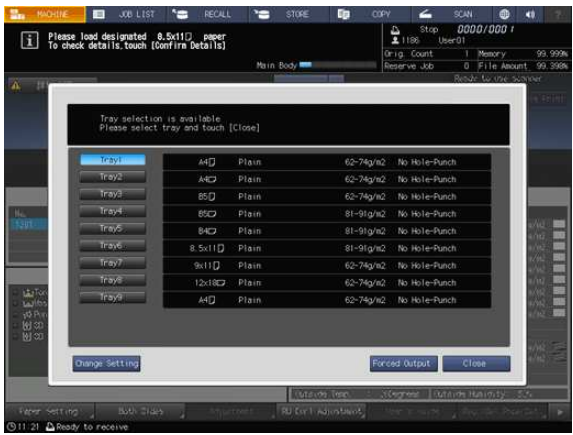

3 Проверьте настройки бумаги.

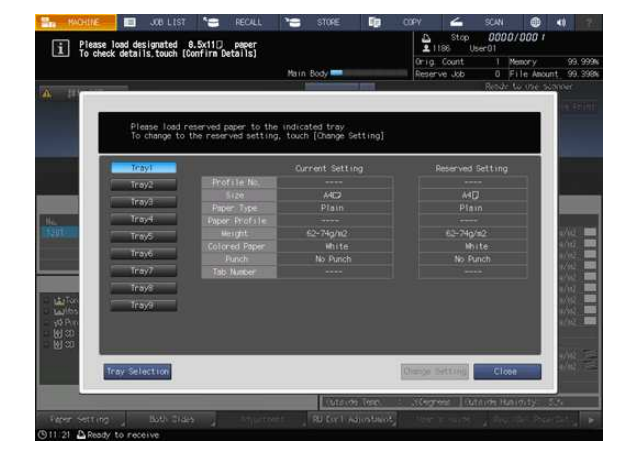

- 4 Замените бумагу в лотке и нажмите [Close].
- $5$  Перейдите на панель управления и нажмите Start. Выбранный лоток подачи бумаги используется при печати.

# 5.2 Замена тубы с тонером

# Обзор

При замене тубы с тонером проверьте номер типа тонера, указанный на передней стороне горловины тубы, и используйте тубу с таким же номером. Использование другой тубы с тонером может стать причиной нарушения функционирования.

Используйте крышку от новой тубы с тонером. Наверните ее на использованную тубу с тонером и уберите тубу в упаковочную коробку. Подробнее о дальнейших действиях можно узнать у представителя сервисной службы.

#### Предупреждение Не бросайте тонер или емкости, содержащие тонер (картридж с тонером, узел проявки, ⊗ использованные тубы с тоном и т.п.) в огонь. Тонер может разлетаться во все стороны и стать причиной ожогов. Предостережение Не оставляйте емкости, содержащие тонер (картридж с тонером, узел проявки, использо-↷ ванные тубы с тоном и т.п.) в местах, доступных для детей. Они могут слизать или проглотить тонер, что нанесет вред здоровью. Не храните емкости, содержащие тонер (картридж с тонером, узел проявки, использо-的 ванные тубы с тоном и т.п.) рядом с объектами, чувствительными к магнитному излучению, в том числе высокоточным оборудованием и носителями данных. Это может оказать негативное воздействие на функционирование оборудования. Не открывайте тонер или емкости, содержащие тонер (картридж с тонером, узел проявки, ис-ல пользованные тубы с тоном и т.п.) без необходимости. В случае если тонер просыпается, примите все меры предосторожности, чтобы избежать вдыхания и непосредственного контакта тонера с кожей. При попадании тонера на одежду или руки смойте его водой с мылом. A В случае вдыхания или попадания тонера в рот, выйдите на свежий воздух и прополощите рот большим количеством воды. При появлении таких симптомов как кашель обратитесь к врачу. В случае попадания тонера в глаза немедленно промойте их проточной водой в течение не U менее 15 минут. Если раздражение не проходит, обратитесь к врачу. В случае проглатывания тонера тщательно прополощите рот и выпейте один-два стакана O воды. При необходимости обратитесь к врачу.

# Советы

- Количество замен тубы с тонером можно подсчитать. Для получения подробной информации обратитесь к представителю сервисной службы.

### Последовательность действий

- 1 Нажмите кнопку тонера, требующего замены, на панели [индикаторов расходных материалов и отходов] ([Toner Y], [Toner M], [Toner C] или [Toner K]).
- $2$  Нажмите [ $\blacktriangledown$ ] или [ $\blacktriangle$ ] для отображения указаний и выполните операцию, руководствуясь ими.

#### ПРИМЕЧАНИЕ

При установке тубы с тонером задвиньте тубу, так чтобы она зафиксировалась с характерным щелчком. Если туба с тонером не зафиксируется, это может стать причиной неисправности.

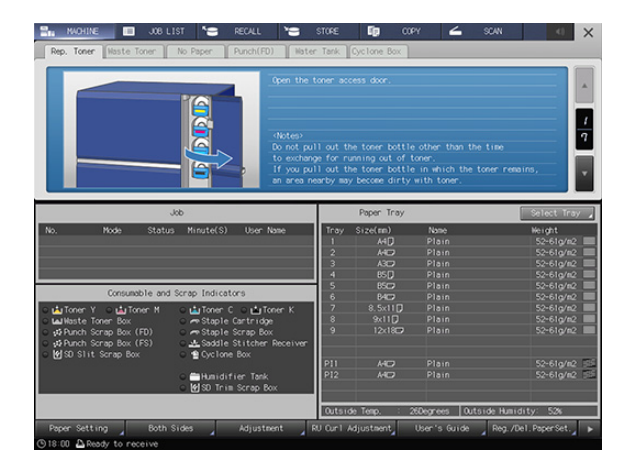

# 5.3 Замена контейнера для отработанного тонера

### Обзор

Когда контейнер для отработанного тонера заполняется отработанным тонером и требует замены, в области информационных сообщений окна появляется следующее сообщение.

[Ready to print Please replace waste toner box]

Индикатор контейнера для отработанного тонера в панели [индикаторов расходных материалов и отходов] загорается красным светом, а цвет текста изменяется на желтый, информируя о заполнении контейнера для отработанного тонера.

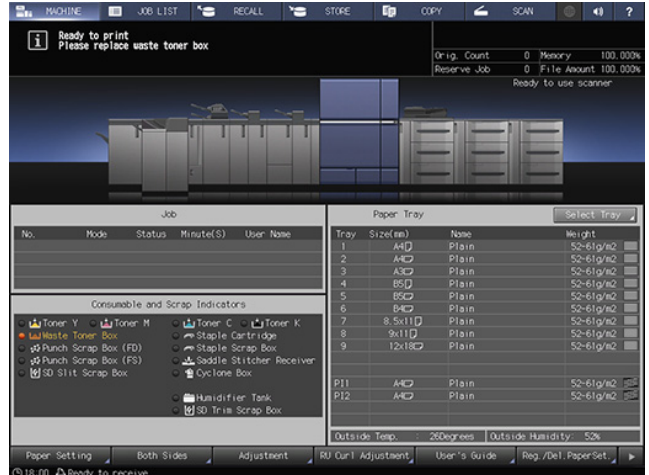

Когда контейнер для отработанного тонера заполняется отработанным тонером, в области информационных сообщений окна появляется следующее сообщение.

[Waste toner box is full Please replace the box]

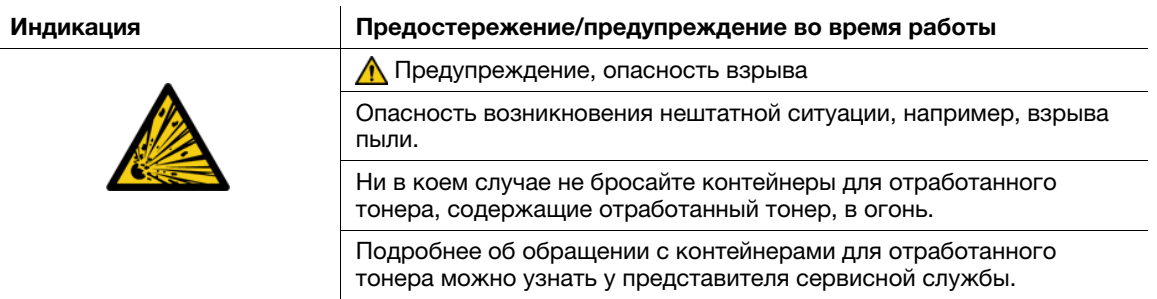

# Последовательность действий

- 1 Нажмите [Waste Toner Box] на панели [индикаторов расходных материалов и отходов].
- $2$  Нажмите [ $\blacktriangledown$ ] или [ $\blacktriangle$ ] для отображения указаний и выполните операцию, руководствуясь ими.

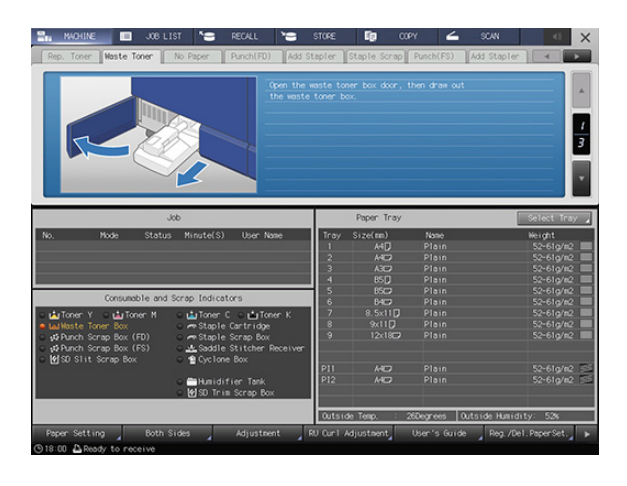

# 5.4 Замена циклонной емкости

# Обзор

Когда наступает время замены циклонной емкости, в области информационных сообщений окна появляется следующее сообщение.

[Ready to print Cyclone box replace time]

Индикатор циклонной емкости в панели [индикаторов расходных материалов и отходов] загорается желтым светом, информируя о необходимости замены циклонной емкости.

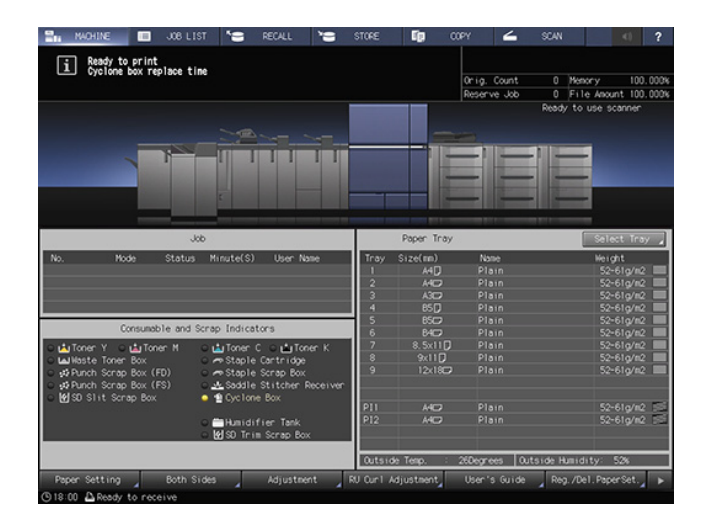

В случае прерывания процесса печати из-за необходимости замены циклонной емкости индикатор циклонной емкости загорается красным светом и цвет текста изменяется на красный. в области информационных сообщений окна появляется следующее сообщение.

[Please replace cyclone box]

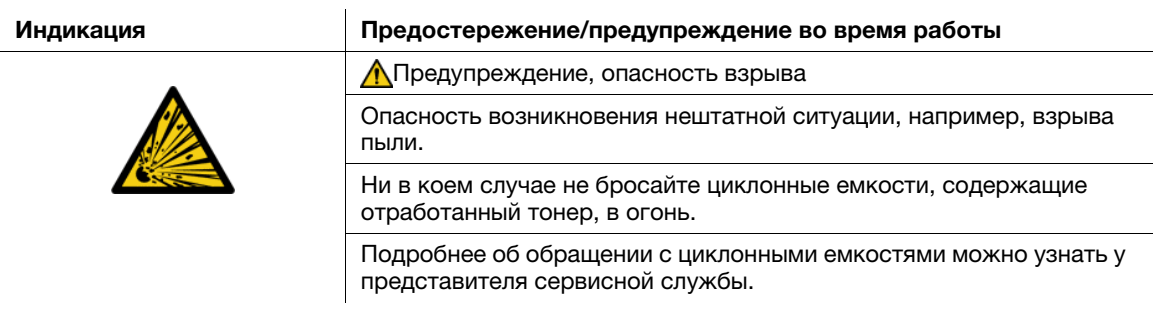

# Последовательность действий

- 1 Нажмите [Cyclone Box] на панели [индикаторов расходных материалов и отходов].
- $2$  Нажмите [ $\blacktriangledown$ ] или [ $\blacktriangle$ ] для отображения указаний и выполните операцию, руководствуясь ими.

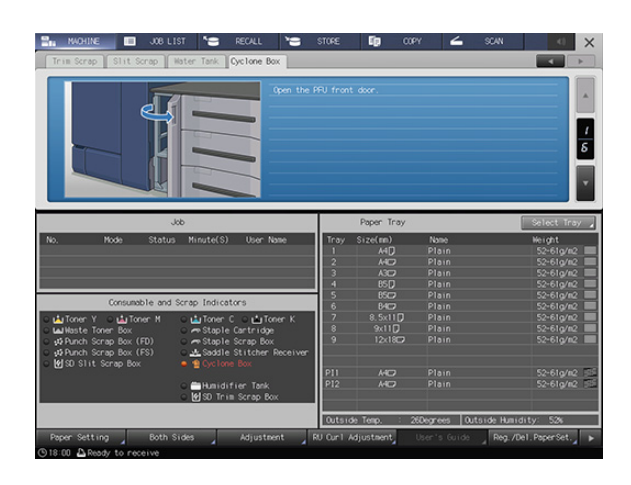

# 5.5 Добавление скоб

# Обзор

Когда скобы в устройстве изготовления брошюр или финишере заканчиваются, в области информационных сообщений окна появляется следующее сообщение.

Индикатор скоб в панели [индикаторов расходных материалов и отходов] загорается красным светом, а цвет текста изменяется на желтый.

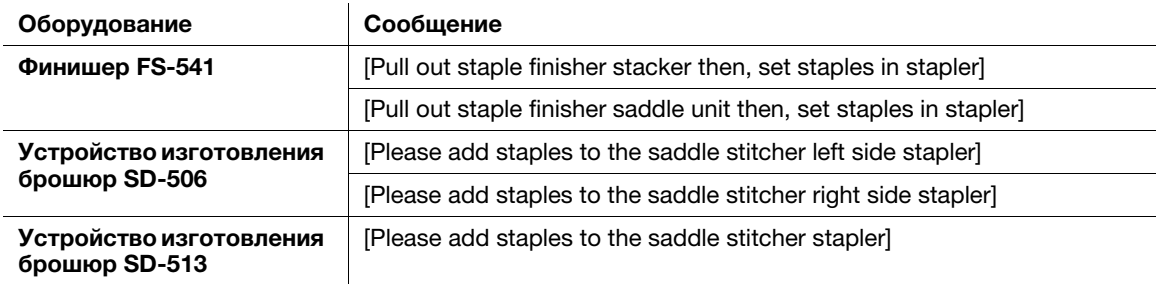

Проверьте сообщение и добавьте скобы в соответствующее оборудование.

# Последовательность действий

- 1 Нажмите [Staple Cartridge] на панели [индикаторов расходных материалов и отходов].
- $2$  Нажмите [ $\blacktriangledown$ ] или [ $\blacktriangle$ ] для отображения указаний и выполните операцию, руководствуясь ими.

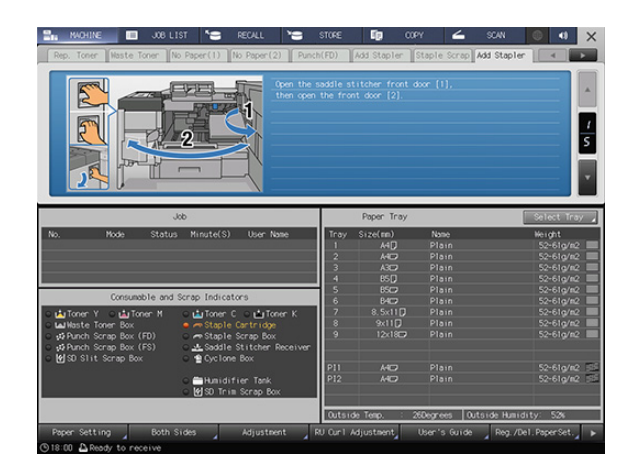

# 5.6 Добавление клеевых гранул

### Обзор

Когда клеевые гранулы заканчиваются, устройство клеевого скрепления PB-503 не может завершить цикл прогрева и, соответственно, клеевое скрепление не может быть выполнено. В этом случае в области информационных сообщений окна появляется следующее сообщение.

[Please open glue hopper cover of perfect binder, add glue pellet to glue hopper]

Индикатор количества клея в устройстве клеевого скрепления в панели [индикаторов расходных материалов и отходов] окна [MACHINE] загорается красным светом, а цвет текста изменяется на желтый.

Если клеевые гранулы заканчиваются в процессе использования устройства клеевого скрепления PB-503, задание прерывается и, соответственно, клеевое скрепление не может быть выполнено.

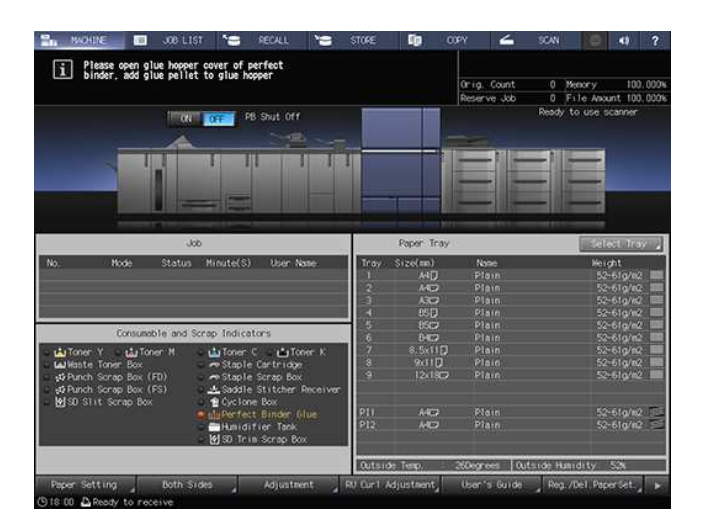

Добавьте клеевые гранулы в устройство клеевого скрепления PB-503.

#### ПРИМЕЧАНИЕ

Используйте только термоклей GC-501 для устройства клеевого скрепления PB-503. Использование любого другого клея, кроме указанного, может стать причиной нарушения функционирования аппарата.

Не дотрагивайтесь до рычага в бункере для клеевых гранул руками, так как это может стать причиной нарушения функционирования аппарата.

Нагрейте клеевые гранулы перед добавлением. Если клеевые гранулы будут слишком твердыми, они могут застрять в бункере для клеевых гранул. В случае застревания клеевых гранул обратитесь к представителю сервисной службы.

Не добавляйте клеевые гранулы выше максимального уровня, обозначенного линией внутри бункера для клеевых гранул.

Убедитесь, что крышка бункера для клеевых гранул плотно закрыта. Если крышка закрыта неплотно, на дисплее появляется сообщение об ошибке.

# Последовательность действий

- 1 Нажмите [Perfect Binder Glue] на панели [индикаторов расходных материалов и отходов].
- $2$  Нажмите [ $\blacktriangledown$ ] или [ $\blacktriangle$ ] для отображения указаний и выполните операцию, руководствуясь ими.

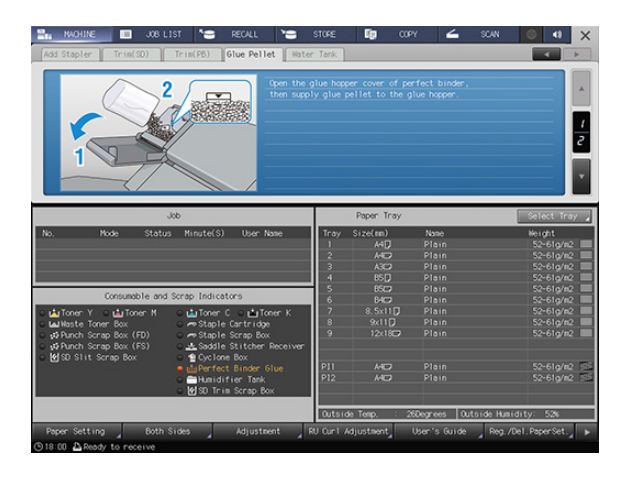

# 5.7 Добавление воды в бачок увлажнителя

# Обзор

Когда вода в бачке увлажнителя HM-103 (дополнительное оборудование), установленного в блоке передачи RU-518m, заканчивается, устранение скручивания бумаги путем увлажнения становится невозможным. В этом случае в области информационных сообщений окна появляется следующее сообщение.

[Humidifier relay unit is out of water Please supply the tank with water]

Индикатор бачка увлажнителя в панели [индикаторов расходных материалов и отходов] загорается красным светом, а цвет текста изменяется на желтый.

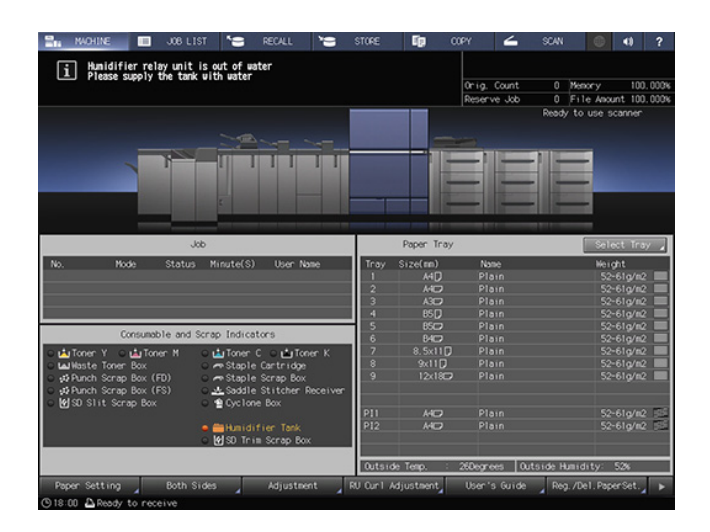

#### ПРИМЕЧАНИЕ

Не заливайте грязную воду, колодезную воду и воду из системы очистки воды в увлажнитель. Это может стать причиной бактериального заражения бачка. Используйте только стерилизованную водопроводную воду, минеральную воду или щелочную ионизированную воду.

# Последовательность действий

- 1 Нажмите [Humidifier Tank] на панели [индикаторов расходных материалов и отходов].
- $2$  Нажмите [ $\blacktriangledown$ ] или [ $\blacktriangle$ ] для отображения указаний и выполните операцию, руководствуясь ими.

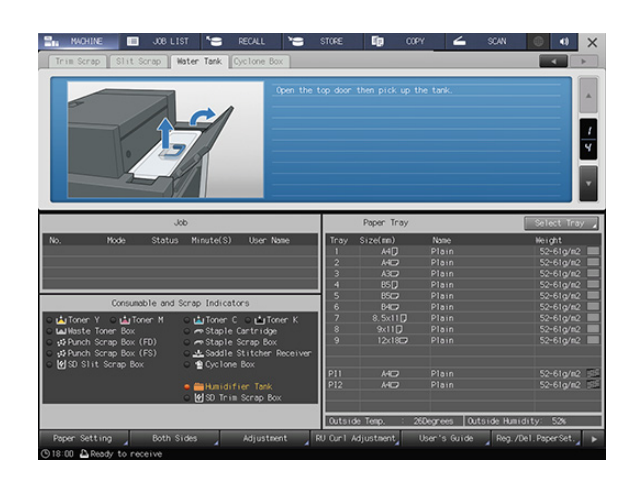

# 5.8 Замена приемника устройства обрезки

# Обзор

Используйте приемник устройства обрезки, оснащенный лезвием, для выполнения обрезки. При постоянном использовании приемник устройства обрезки изнашивается. Заменяйте его по мере необходимости. В этом случае в области информационных сообщений окна появляется следующее сообщение.

[Please replace saddle stitcher trim receiver]

Индикатор приемника устройства обрезки в устройстве изготовлению брошюр в панели [индикаторов расходных материалов и отходов] загорается красным светом, а цвет текста изменяется на желтый.

При появлении указанного выше сообщения обратитесь в соответствующий сервисный центр.

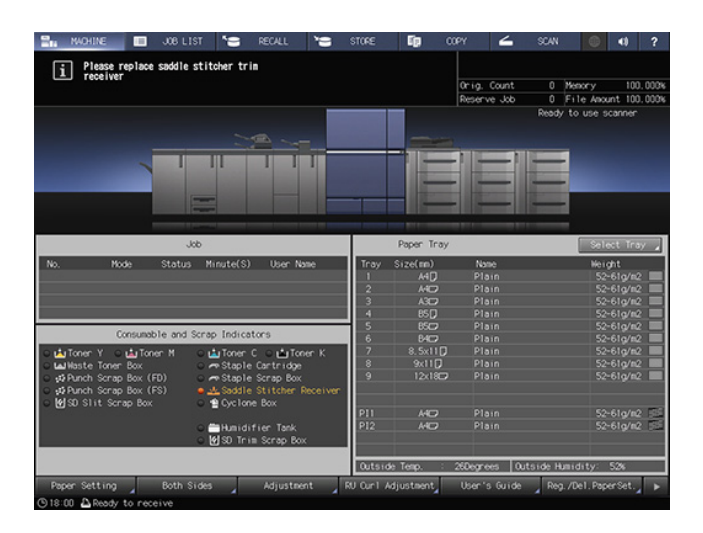

# dСправка

Администратор также может обратиться через раздел [Administrator Setting]. Подробнее см. [Руководство пользователя в формате HTML].

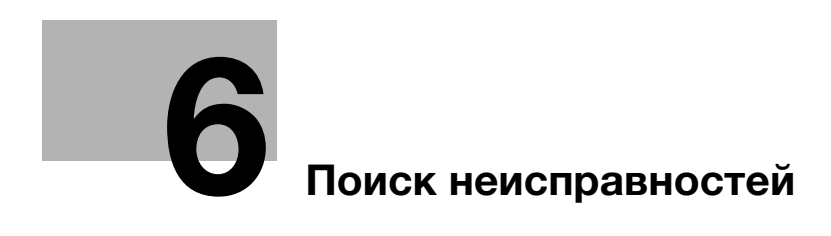

# 6 Поиск неисправностей

# 6.1 Вызов сервисной службы

### Причины и способы устранения

Окно сообщения [Please call service / Report code C-####] (окно вызова сервисной службы) появляется на дисплее, если возникают проблемы, которые клиент не может решить самостоятельно.

Как правило, в центре окна отображаются номера телефона и факса ответственного представителя сервисной службы.

Во избежание неожиданных проблем при появлении окна вызова сервисной службы следуйте данным ниже указаниям и немедленно свяжитесь с представителем сервисной службы.

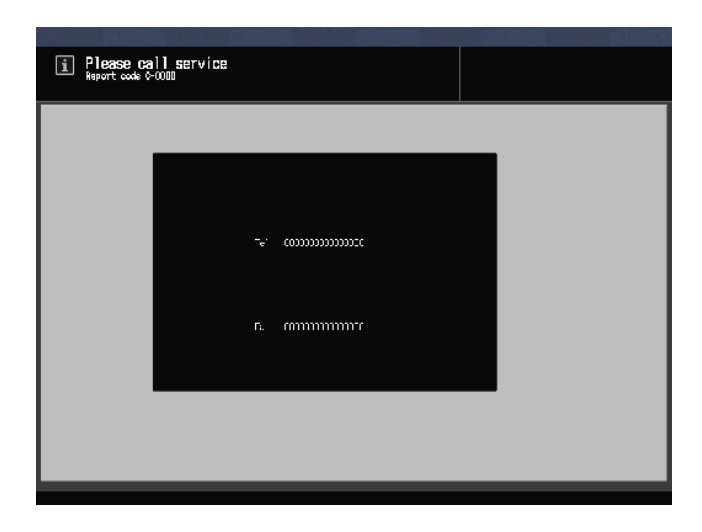

При появлении следующего или похожего сообщения в окне вызова сервисной службы использование системы возможно в ограниченном режиме.

I Tray1 failure<br>Press (Help) to disengage

[Bypass unit tray failure Press [Help] to disengage]

### Действия при появлении окна вызова сервисной службы

1 Запишите код отчета ("C-####"), указанный во второй строке поля сообщения.

Если программа CS Remote Care активирована на аппарате, сообщать код отчета представителю сервисной службе необязательно, так как ему уже известен характер проблемы.

- $\rightarrow$  Подробнее о программе CS Remote Care можно узнать у представителя сервисной службы.
- 2 Выключите систему.

Выключите сначала вспомогательный выключатель питания, а затем главный выключатель питания.

#### ПРИМЕЧАНИЕ

Никогда не выключайте главный выключатель питания до выключения вспомогательного выключателя питания. После выключения вспомогательного выключателя питания не выключайте главный выключатель питания, пока на дисплее отображается следующее сообщение.

Если на дисплее отображается сообщение [Cooling in progress Power is turned off automatically] и/или [Power off in progress Please do not turn the main power off] выключение главного выключателя питания может стать причиной проблем, вызванных, например, запеканием тонера внутри аппарата.

- 3 Отсоедините шнур питания от розетки.
- 4 Свяжитесь с представителем сервисной службы и сообщите ему записанный код отчета.

### $\sf J$ Справка

Подробнее о выключении питания см. стр. 2-4.

#### Ограниченное использование

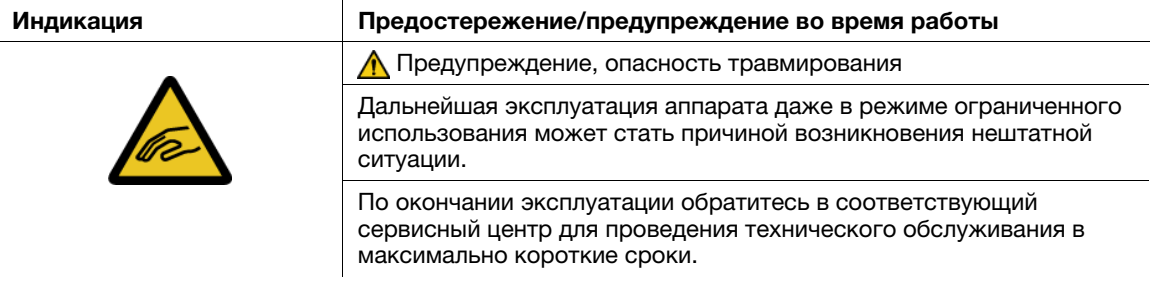

Данная система оснащена функцией, которая - в случае появления в окне вызова сервисной службы сообщения, аналогичного указанному ниже, - позволяет использовать аппарат в течение короткого времени путем отключения проблемного участка.

При активном режиме ограниченного использования код отчета не отображается в области сообщений.

Пример: [Tray2 failure / Press [Help] to disengage]

#### ПРИМЕЧАНИЕ

По окончании эксплуатации аппарата в режиме ограниченного использования обязательно обратитесь в соответствующий сервисный центр.

Эксплуатация аппарата в режиме ограниченного использования возможна в течение короткого времени, пока сервисная служба не проведет ремонт.

1 Нажмите **Help** на панели управления.

На дисплее появляется следующее сообщение. [Снова включите питание C-0202]

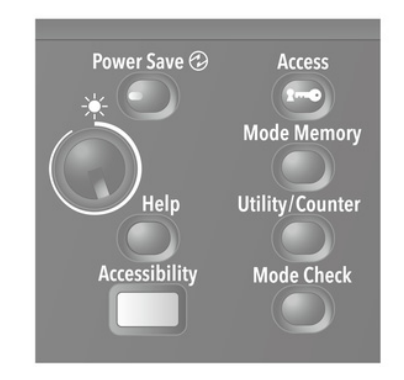

2 Выключите и включите вспомогательный выключатель питания.

Пример: Для печати и копирования можно использовать любой лоток, кроме неисправного.

# 6.2 Сообщения о неисправностях

# 6.2.1 [Please load ### paper in tray# / To confirm details, touch [Confirm Details]]

### Причины и способы устранения

Когда в заданном лотке заканчивается бумага, аппарат временно останавливается, и следующее сообщение появляется на дисплее.

[Please load A3 **a** paper in tray1 / To confirm details, touch [Confirm Details]]

Существуют некоторые различия в возобновлении процесса при выполнении заданий печати и копирования. Руководствуйтесь процедурой, предусмотренной для конкретного типа задания.

Для заданий печати

- Добавление бумаги
- Принудительное выполнение печати данных
- Изменение настроек бумаги для другого лотка

Для заданий копирования

- Добавление бумаги
- Использование другого лотка

# Добавление бумаги (задания печати/задания копирования)

1 Добавьте бумагу в пустой лоток.

После добавления бумаги на дисплее появляется сообщение [Press [Start] to restart].

 $\rightarrow$  Подробнее о добавлении бумаги см. стр. 3-3.

#### ПРИМЕЧАНИЕ

Всегда загружайте бумагу того же формата, что и закончившаяся бумага. При загрузке бумаги другого формата возобновление процесса будет невозможно. Загрузка бумаги другого формата или плотности может стать причиной застревания бумаги и нарушения функционирования аппарата.

2 Нажмите Start на панели управления.

Возобновите процесс печати.

# Принудительное выполнение печати данных (задание печати)

Используйте для печати любой лоток независимо от настроек бумаги, необходимых для печати данных.

1 Нажмите [Confirm Details].

На дисплее появляется окно настроек.

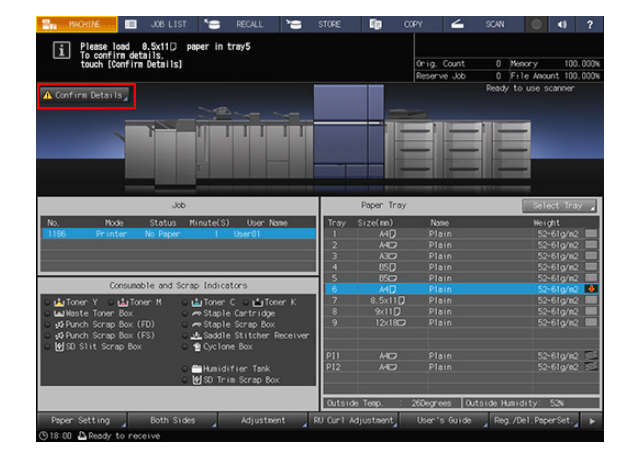

2 Выберите кнопку лотка, который планируется использовать, и нажмите [Forced Output].

> Дисплей переключается обратно на окно [MACHINE] и появляется сообщение [Press [Start] to restart].

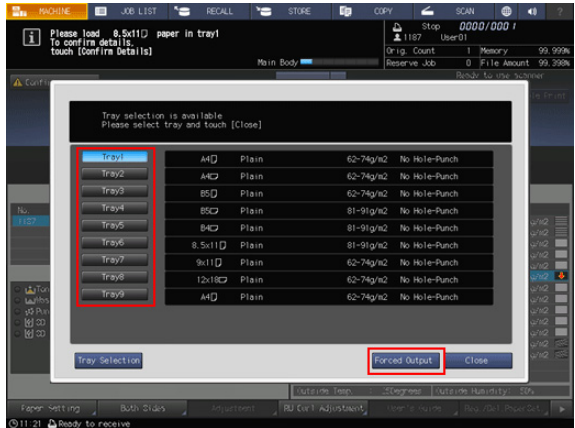

### 3 Нажмите Start на панели управления.

Выполните печать с подачей бумаги из лотка, выбранного в шаге 2.

### Советы

- Лоток, выбранный для принудительной печати, используется в качестве лотка подачи бумаги до момента окончания задания.

# Использование других лотков (задания копирования)

1 Нажмите [Confirm Details].

На дисплее появляется окно настроек.

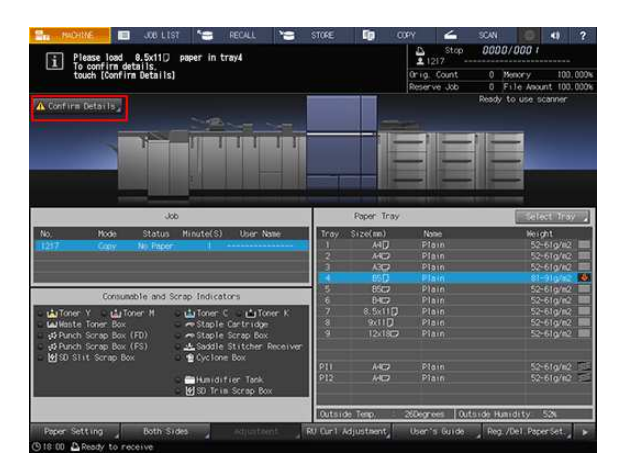

- 2 Выберите другой лоток.
	- $\rightarrow$  В данном случае для выбора доступны те лотки, в которые загружена бумага такого же формата.

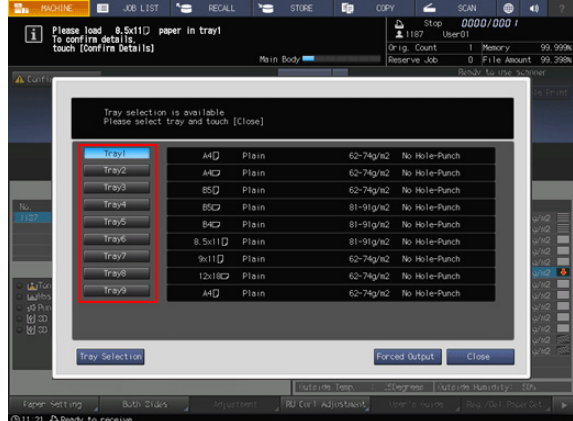

AccurioPress C14000/C12000 6-7

3 Нажмите [Close].

Дисплей переключается обратно на окно [MACHINE] и появляется сообщение [Press [Start] to restart].

4 Нажмите Start на панели управления.

Возобновите процесс печати.

# 6.2.2 Замена тонера

#### Добавление тонера

Когда тонер в тубе с тонером заканчивается, на дисплее появляется сообщение [Ready to print / Please add toner (K)], указывающее на необходимость замены тонера.

При этом процесс печати не останавливается немедленно, так как в бункере для тонера остается еще немного тонера. Проверьте цвет закончившегося тонера и замените тубу с тонером в соответствии с процедурой.

#### ПРИМЕЧАНИЕ

Когда тонер в бункере для тонера также заканчивается, аппарат останавливается и выводит следующее сообщение [No toner / Please add toner (K)].

### Советы

- Цвет тонера в тубе с тонером, подлежащей замене, указан в сообщении "Please add toner (K)".
- Также можно проверить цвет тонера в тубе с тонером, подлежащей замене, в панели [индикаторов расходных материалов и отходов] в окне [MACHINE]. Соответствующий индикатор загорается красным светом, и цвет названия тонера изменяется на желтый.
- Замена тубы с тонером возможна даже в процессе печати.

# dСправка

Подробнее о замене тубы с тонером см. стр. 5-5.

#### Замена контейнера для отработанного тонера

Когда контейнер для отработанного тонера заполняется отработанным тонером и требует замены, на дисплее появляется сообщение [Ready to print Please replace waste toner box], указывающее на необходимость замены тонера.

#### Замените контейнер для отработанного тонера.

#### ПРИМЕЧАНИЕ

Когда контейнер для отработанного тонера заполняется отработанным тонером, на дисплее появляется сообщение [Waste toner box is full Please replace the box] и аппарат останавливается.

### Советы

- Индикатор в панели [индикаторов расходных материалов и отходов] в окне [MACHINE] загорается красным светом, а цвет текста Waste toner box изменяется на желтый. Это свидетельствует о том, что уже накопилось достаточное количество отработанного тонера и подошло время замены контейнера для отработанного тонера.

### ∤Справка

Подробнее о замене контейнера для отработанного тонера см. на стр. 5-7.

### Время замены циклонной емкости

Когда подходит время замены циклонной емкости на дисплее появляется сообщение [Ready to print Cyclone box replace time] с указанием времени замены.

Замените циклонную емкость.

#### ПРИМЕЧАНИЕ

Когда подходит время замены **циклонной емкости** на дисплее появляется сообщение [Please replace cyclone box]. Тонер может вылетать из аппарата. При появлении данного сообщения необходимо заменить контейнер как можно быстрее.

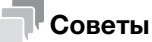

- Индикатор в панели [индикаторов расходных материалов и отходов] в окне [MACHINE] загорается красным светом, а цвет текста Cyclone Box изменяется на красный. Это свидетельствует о том, что подошло время замены циклонной емкости.

# dСправка

Подробнее о замене циклонной емкости см. на стр. 5-9.

# Добавление скоб в сшиватель

Когда скобы в финишере заканчиваются, на дисплее появляется сообщение, рекомендующее добавить скобы.

Сообщение может различаться в зависимости от позиции сшивания и типа установленного финишера. При добавлении скоб следуйте указаниям в сообщении.

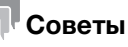

- Индикатор в панели [индикаторов расходных материалов и отходов] в окне [MACHINE] загорается красным светом, а цвет текста сообщения о замене скоб изменяется на желтый. Это указывает на отсутствие скоб.

# dСправка

Подробнее о добавлении скоб см. стр. 5-11.

# 6.3 Действия при застревании бумаги

# 6.3.1 Уведомление о застревании бумаги

В случае застревания бумаги в процессе выполнения задания печати или копирования на дисплее появляется сообщение [Paper JAM] с указанием места застревания.

Одновременно светодиод Start на панели управления загорается оранжевым светом, и аппарат прекращает работу до тех пор, пока застревание бумаги не будет устранено.

Окно [JAM Position]

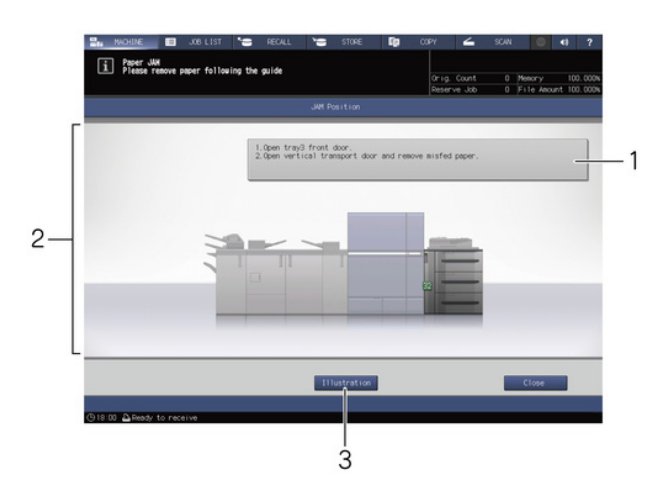

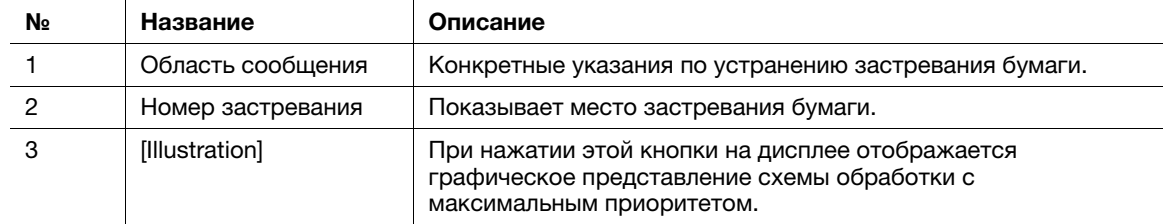

Окно [Illustration]

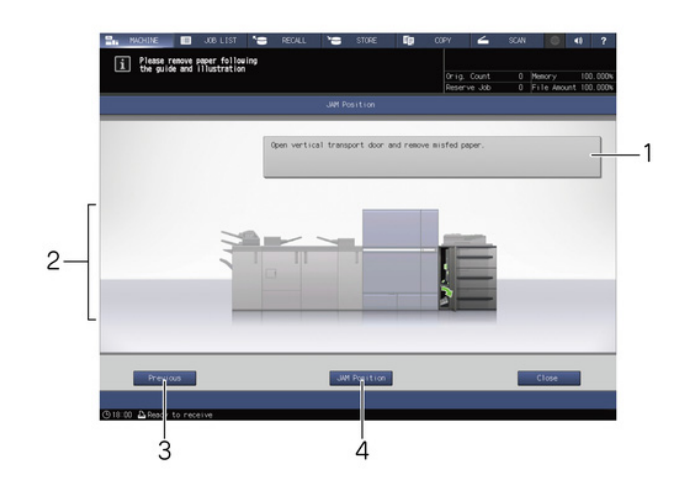

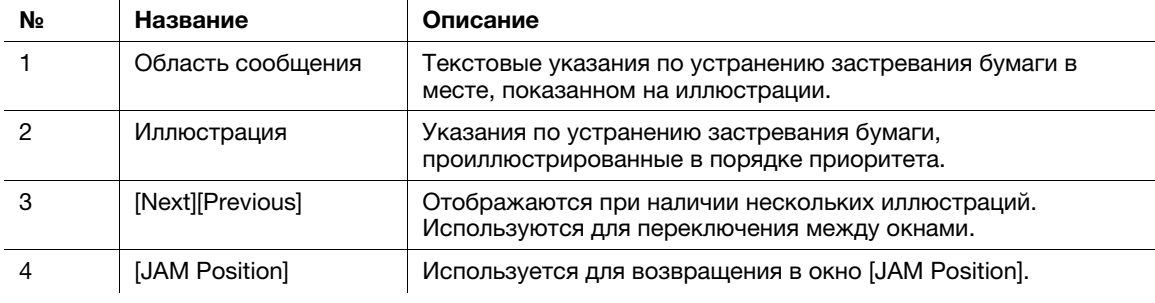

При наличии множественных застреваний бумаги в различных местах, номера застреваний и стрелки, указывающие на застревания, могут мигать или гореть непрерывно.

Мигающий номер застревания и/или стрелка показывает место застревания, которое должно быть устранено первым.

Указания по устранению застревания отображается в области сообщений.

Нажмите [Illustration] для перехода в окно с объяснениями процедуры устранения застревания бумаги.

# 6.3.2 Устранение застревания бумаги

#### Указания по устранению застревания бумаги

В этом разделе описаны ключевые моменты, о которых нужно помнить при устранении застревания бумаги. Перед тем, как приступить к устранению застревания бумаги, обязательно изучите этот раздел.

- Не выключайте главный выключатель питания или вспомогательный выключатель питания при устранении застревания бумаги. В противном случае будет сложно выдвинуть лоток или АДУ.
- Если имеет место застревание бумаги на входе или выходе секции подачи бумаги, рычаг [M1], предназначенный для выдвигания АДУ отклоняется вправо и не позволяет выдвинуть АДУ. Ни в коем случае не пытайтесь силой наклонить рычаг [M1].
- При устранении застревания старайтесь не рвать бумагу и не оставлять клочки в аппарате.
- При попытке выдвинуть укладчик финишера FS-541 с целью устранения застревания он может заблокироваться, и выдвигание станет невозможным.

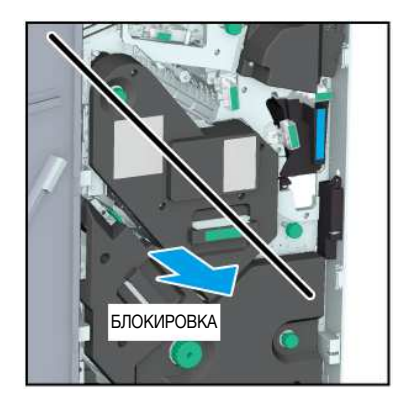

Блокировка также возможна при попытке вернуть выдвинутый укладчик в исходное положение.

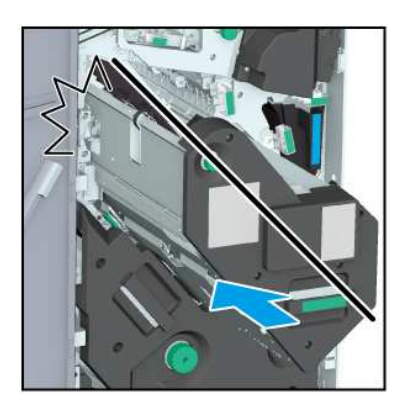

В любом случае поверните ручку [FS8] укладчика. Укладчик разблокируется, после чего вы можете совершить необходимые действия.

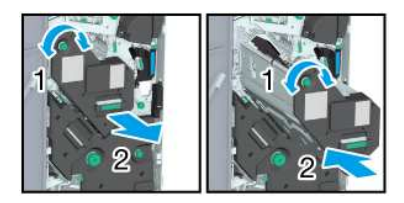

# dСправка

Коды застревания также могут отображаться в области сообщений в окне [JAM Position]. Для получения подробной информации обратитесь к представителю сервисной службы.
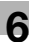

### Устранение застревания бумаги

1 Нажмите [Illustration] в окне [JAM Position].

Появляется окно [Illustration].

- $\rightarrow$  При наличии нескольких иллюстраций нажмите [Next] для ознакомления с указаниями по устранению застревания бумаги.
- $\rightarrow$  Нажмите [JAM Position] для возвращения в окно [JAM Position].
- 2 Устраните застревание бумаги в соответствии с указаниями на дисплее.

#### ПРИМЕЧАНИЕ

Перед устранением застревания бумаги проверьте положение предупреждающей наклейки. Подробнее см. [Безопасная эксплуатация].

3 По завершении обработки дисплей переключается обратно на окно [MACHINE].

При наличии множественных застреваний бумаги снова открывается окно [JAM Position], в котором отображается следующее место застревания бумаги. Повторяйте шаги 1 и 2, пока все застревания не будут устранены. После устранения всех застреваний дисплей переключается обратно на окно [MACHINE].

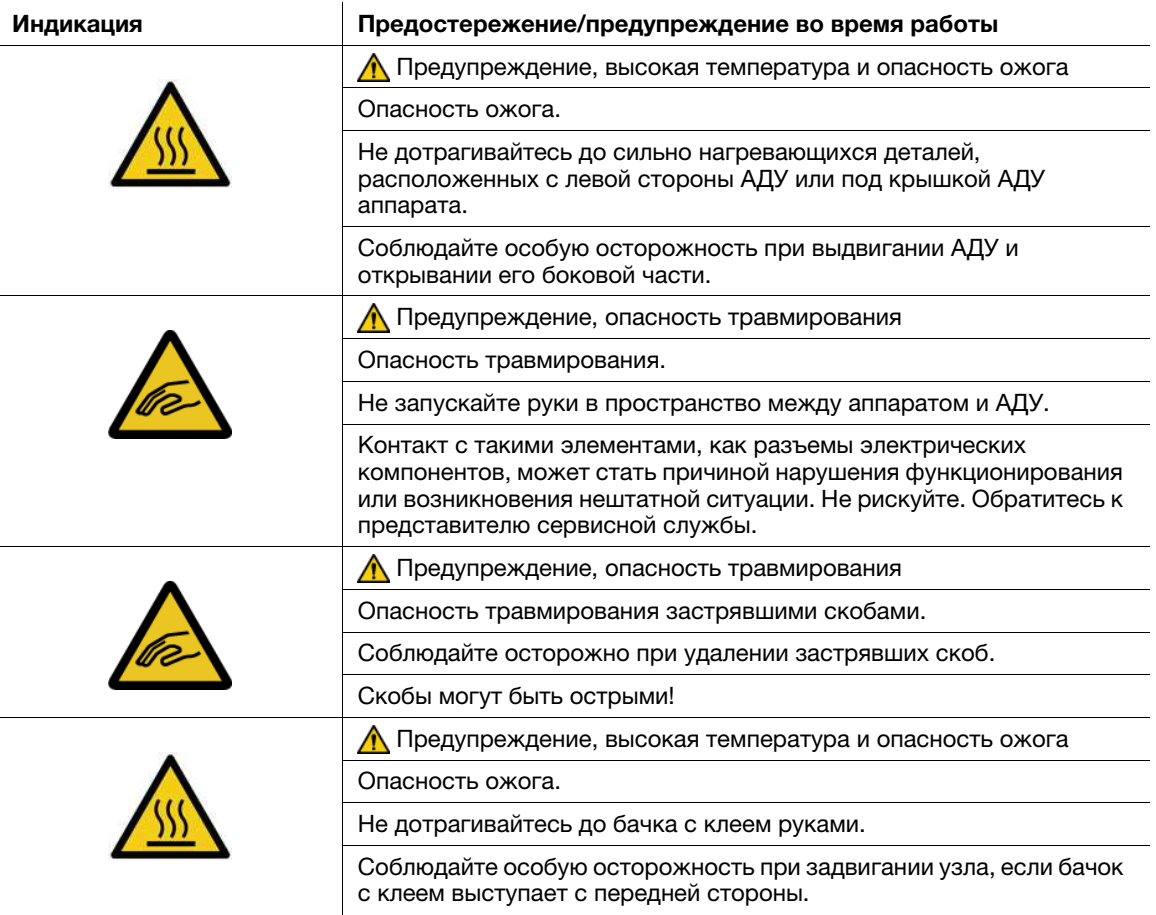

# 6.4 Световые индикаторы аппарата мигают или горят непрерывно

### 6.4.1 В устройстве клеевого скрепления PB-503 индикатор застревания бумаги горит непрерывно

### Индикатор места застревания бумаги мигает

Если финишер установлен с левой стороны от устройства клеевого скрепления PB-503 бумага передается в финишер.

В случае застревания бумаги в механизме перемещения устройства клеевого скрепления световой индикатор включается и горит непрерывно.

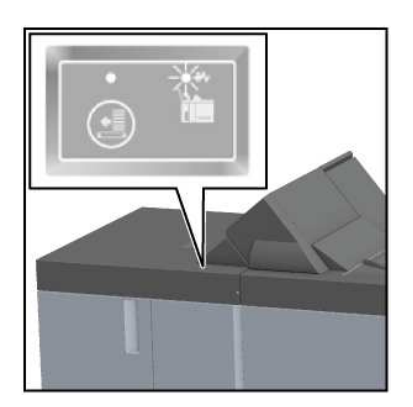

### ПРИМЕЧАНИЕ

Проверьте, горит ли индикатор застревания бумаги устройства клеевого скрепления при застревании бумаги.

### Удаление застрявшей бумаги

Если индикатор застревания бумаги горит непрерывно, удалите застрявшую бумагу в соответствии с данными ниже указаниями.

1 Откройте крышку механизма перемещения устройства клеевого скрепления.

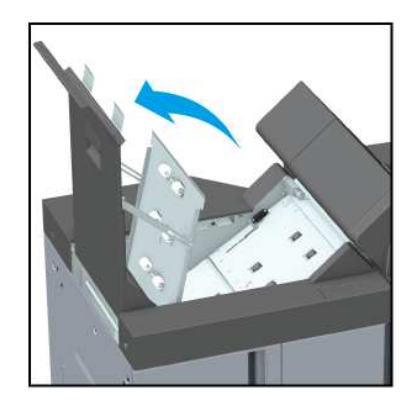

2 Поверните ручку [PB14] влево и удалите застрявшую бумагу на входе механизма перемещения.

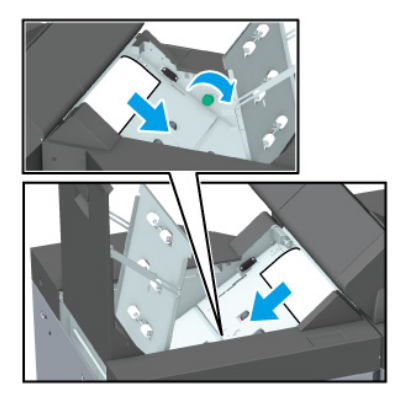

3 Удалите застрявшую бумагу на выходе механизма перемещения.

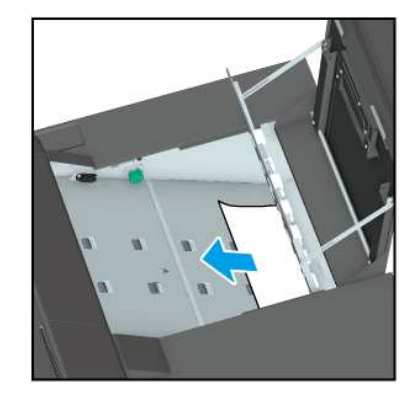

- 4 Убедитесь, что в финишере больше нет застрявшей бумаги.
- 5 Проверьте, выключился ли индикатор застревания бумаги.

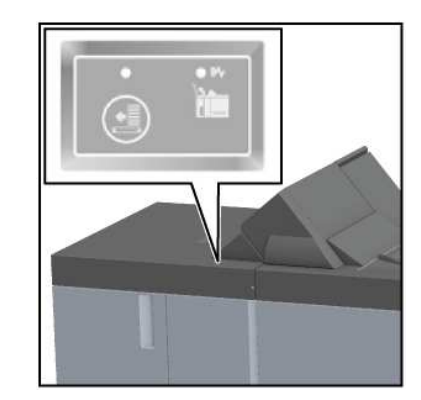

## 6.4.2 Индикатор места застревания бумаги финишера FS-541 мигает

### Индикатор места застревания бумаги мигает

Укладчик финишера FS-541 оснащен вертикальной выравнивающей планкой, задающей направление подачи бумаги. В зависимости от положения упора вертикальной выравнивающей планки индикатор места застревания бумаги может мигать, вызывая проблемы с выводом.

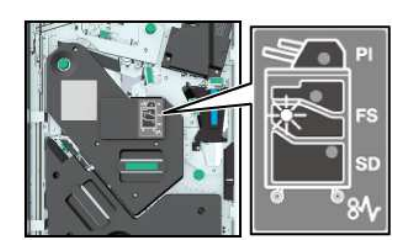

#### ПРИМЕЧАНИЕ

Если индикатор места застревания бумаги горит, устраните застревание.

### Регулировка положения вертикальной выравнивающей планки

Для отключения мигающего индикатора места застревания бумаги выполните описанные ниже действия.

- 1 Откройте переднюю дверцу финишера и проверьте, мигает ли индикатор места застревания.
- 2 Возьмите за ручку [FS9] и выдвиньте укладчик.

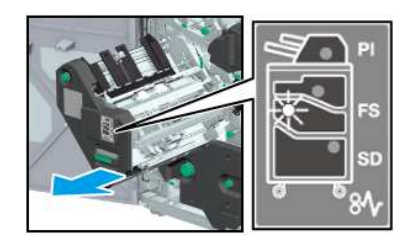

- 3 Поверните ручку [FS8] и вытяните вертикальную выравнивающую планку укладчика.
	- $\rightarrow$  Убедитесь, что вертикальная выравнивающая планка находится в диапазоне, показанном стрелками на иллюстрации.

Мигающая лампочка на индикаторе места застревания бумаги исчезает.

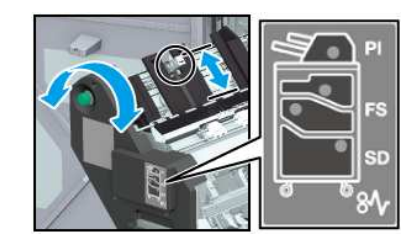

4 Возьмите за ручку [FS9], верните укладчик в исходное положение и закройте переднюю дверцу финишера.

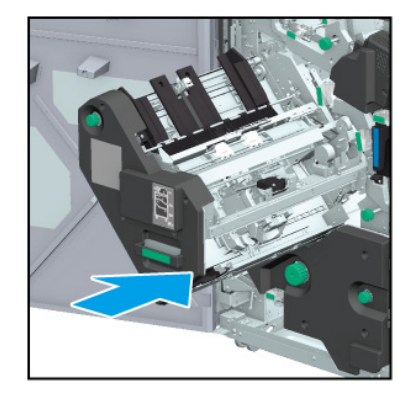

 $\rightarrow$  Если вертикальная выравнивающая планка сталкивается с аппаратом в любом месте, она блокируется и возвращение укладчика в исходное положение оказывается невозможным. Поверните ручку [FS8] для разблокировки и верните укладчик в исходное положение.

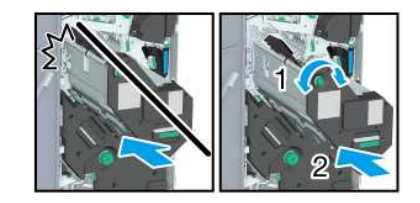

 $6<sup>1</sup>$